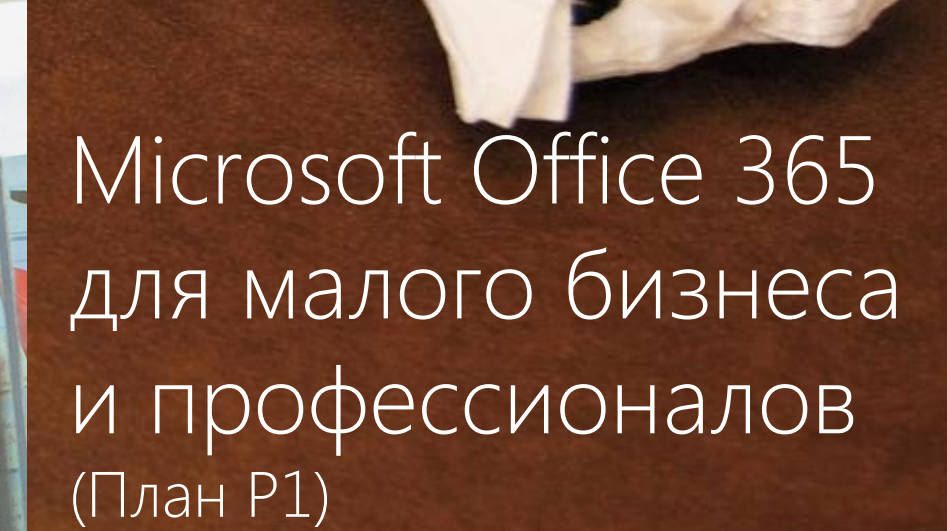

Руководство пользователя

Дата публикации: июнь 2011

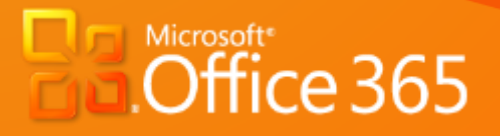

ERSAL

**Microsoft** 

# **Contents**

<span id="page-1-0"></span>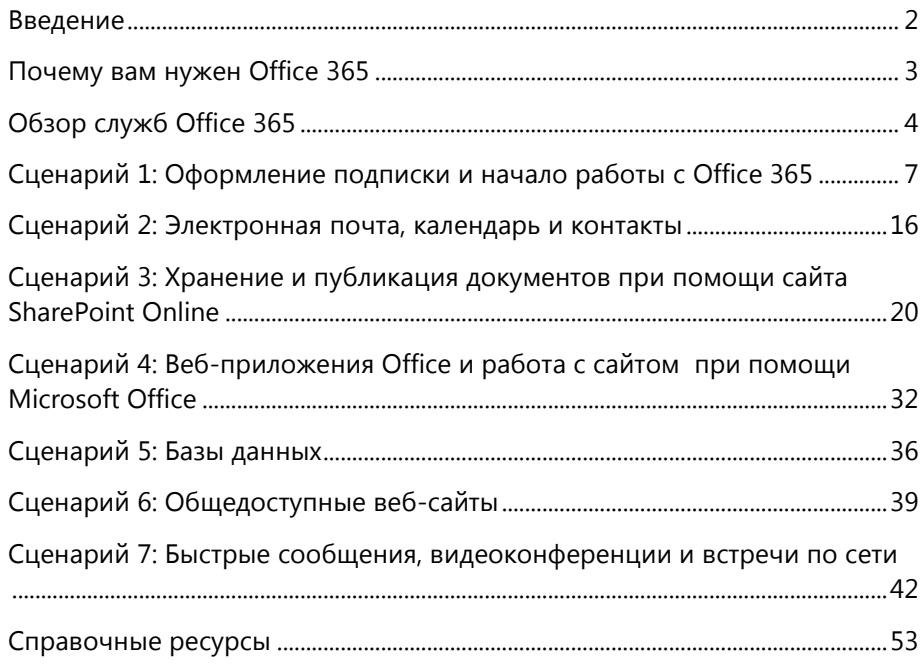

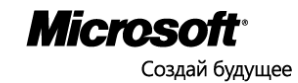

### Введение

Цель этого документа – познакомить вас с Microsoft Office 365 для малого бизнеса и профессионалов (план P1)<sup>1</sup>. Выполнив сценарии, приведенные в руководстве, вы научитесь оформлять подписку на Office 365 и пользоваться ключевой функциональностью служб. Документ не заменяет более детальные справочные руководства, которые доступны из Office 365 и с веб-сайтов сообщества Microsoft Office 365.

Microsoft® Office 365 для малого бизнеса и профессионалов — это набор вебинструментов, позволяющих работать с электронной почтой, документами, контактами и календарями, находясь в любом месте и при помощи практически любых устройств. Продукт предназначен для организаций с числом пользователей до 25 (технический максимум – 50 пользователей). В программный комплекс входят онлайн-версии лучших продуктов Microsoft для совместной работы и объединенных коммуникаций по цене, доступной для малого бизнеса. Office 365 – единственное «облачное» предложение, полностью совместимое с Microsoft Outlook, Microsoft Word, Microsoft Excel, and Microsoft PowerPoint. Возьмите на вооружение облачные технологии и добейтесь успеха!

Надежность продукта обеспечена гарантиями глобального поставщика услуг соглашение об уровне обслуживания Microsoft гарантирует заказчикам бесперебойную работу 99,9% времени. Office 365 устроен настолько просто, что для администрирования системы не нужны специальные знания в области ИТ.

### <span id="page-2-0"></span>Почему вам нужен Office 365

#### Работайте, где бы вы ни находились

Office 365 позволяет вам работать вне офиса с электронной почтой Outlook Web App, просматривать и редактировать документы веб-приложениями Office, участвовать в телеконференциях при помощи средства Lync. Оставаться на связи и работать с электронной почтой, контактами, календарем и сайтами SharePoint можно при помощи мобильных устройств Microsoft Windows® Phone, Nokia, Android, iPhone и Blackberry (через Wi-Fi или мобильные интернет-протоколы связи)<sup>2</sup>.

#### Без дополнительного обучения

Для работы с Office 365 не требуется дополнительное обучение. Хорошо знакомые программные инструменты, полностью совместимые с Outlook, Word, Excel, OneNote and PowerPoint, обеспечивают новое качество совместной работы с коллегами, заказчиками и партнерами.

 $^1$ Тарифный план P1 означает Microsoft Office 365 для малого бизнеса и профессионалов. Данный документ посвящен Office 365, план P1.  $4\mu$ ля работы с мобильных устройств требуется доступ к сетям Wi-Fi или мобильным интернет-протоколам.

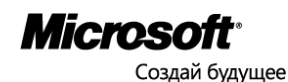

l

#### Улучшенная совместная работа

Office 365 обеспечивает эффективные коммуникации со всеми подразделениями компании, включая удаленные, со всеми сотрудниками, включая мобильных, и позволяют командам успешнее выполнять совместные проекты.

#### Безопасность и надежность

Надежность продукта обеспечена гарантиями глобального поставщика услуг соглашение об уровне обслуживания Microsoft гарантирует заказчикам бесперебойную работу 99,9% времени. В состав Office 365 входят лучшие средства защиты от вирусов или нежелательной корреспонденции (спама).

### <span id="page-3-0"></span>Обзор служб Office 365

#### Электронная почта, календарь, контакты

#### *На базе Microsoft Exchange Online*

Office 365 предоставляет вам доступ к электронной почте, календарю и контактам — в любое время, где бы вы ни находились и с любого устройства, будь то настольный компьютер, ноутбук, мобильное устройство — и защищает от компьютерных вирусов и нежелательной почты.

- Почтовые ящики объемом 25 ГБ для каждого пользователя и возможность отправлять и получать вложения объемом до 25 МБ.
- Работа из любого местонахождения, с автоматическим обновлением электронной почты и практически с любыми устройствами, включая персональные компьютеры и компьютеры Macintosh, смартфоны iPhone, Nokia, Android и BlackBerry<sup>3</sup>, устройства Windows Mobile и Windows Phone<sup>4</sup>.
- Работа с Microsoft Outlook 2010 или Office Outlook 2007; вся функциональность Outlook, уже хорошо знакомая пользователям, доступная при подключение к Интернету или в автономном режиме.
- Работа с электронной почтой, календарем и контактами из любого интернетбраузера при помощи Outlook Web App.
- Использование вашего существующего доменного имени для создания адресов электронной почты Exchange Online.
- Предоставление доступа к календарям, просмотр календарей бок о бок, поиск доступного времени коллег и планирование встреч.
- Защита вашей организации от нежелательной почты и вирусов при помощи решения Microsoft Forefront® Online Protection для Exchange, включающего многочисленные фильтры и механизмы поиска компьютерных вирусов.

<sup>3</sup>Пользователи BlackBerry Internet Service могут синхронизировать календарь и контакты с Outlook при помощи проводного соединения с компьютером.  $^4$ Возможность доступа с мобильных устройств зависит от наличия интернетпротоколов соединения.

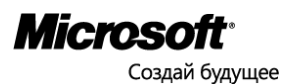

l

#### Сайты групп и общедоступные сайты

*На базе Microsoft SharePoint® Online*

Microsoft SharePoint® Online позволяет создавать и совершенствовать сайты для публикации и обсуждения документов с коллегами, заказчиками и партнерами:

- Эффективная работа благодаря совместному использованию документов и отслеживанию состояния этапов проектов все члены команды всегда в курсе событий.
- Все важные документы хранятся в онлайне, новейшие версии всегда доступны всем участникам рабочей группы.
- Все члены команды всегда в курсе важной бизнес-информации.
- Простое управление правами допуска к документам для защиты служебной информации.
- Создание закрытых порталов документов и бизнес-данных для партнеров и заказчиков.
- Профессионально выглядящие сайты для продвижения своего бизнеса.

#### Веб-приложения Office

#### *Размещены на Microsoft SharePoint Online*

Веб-приложения Office — это удобные онлайн-дополнения к приложениям Word, Excel, PowerPoint и Microsoft OneNote®, которые позволяют просматривать и редактировать документы непосредственно из веб-браузера.

- Совместное редактирование таблиц Excel и блокнотов OneNote с другими пользователями в реальном масштабе времени. Вы всегда в курсе, кто редактирует и просматривает ваши документы.
- Просмотр файлов с мобильного устройства<sup>5</sup>.
- Точное отображение вида документов.

#### Мгновенные сообщения и встречи по сети

#### *На базе Microsoft Lync Online*

Microsoft Lync™ предлагает быстрый поиск коллег, индикацию присутствия и мгновенную связь с ними из Outlook, SharePoint и других приложений Office.

- Связь с коллегами и заказчиками через службу мгновенных сообщений, аудио- и видеозвонки, интернет-конференции — где бы вы ни находились.
- Индикатор присутствия позволяет видеть, подключены ли коллеги и партнеры к работе, и готовы ли они к общению.
- Аудио-, видео- и веб-конференции с коллегами, партнерами и заказчиками.
- Онлайновые презентации с использованием звука, видео, виртуальной доски и совместного доступа к экрану докладчика для заказчиков и коллег.
- Общение с другими пользователями Office 365, Microsoft Windows Live® и MSN® Messenger.

<sup>&</sup>lt;sup>5</sup> Возможность доступа с мобильных устройств зависит от наличия интернет-протоколов соединения.

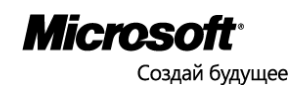

#### Как получить поддержку

Сообщество Microsoft Office 365 Community [\(www.community.office365.com\)](http://www.community.office365.com/) – главный источник технической и административной поддержки пользователей Microsoft Office 365 для профессионалов и малого бизнеса (телефонная поддержка в данном тарифном плане не предоставляется).

В сообществе Microsoft Office 365 можно задать технический вопрос и узнать последние новости – в своих форумах, вики и блогах сообщество аккумулируют новейшую информацию о технических, административных и сервисных вопросах, волнующих заказчиков Microsoft Office 365 для профессионалов и малого бизнеса.

Сообщество Office 365 – это общедоступный веб-сайт [\(www.community.office365.com\)](http://www.community.office365.com/), оно доступно всем пользователям Интернета круглые сутки и без выходных. Форумы поддерживаются и модерируются агентами технической поддержки Microsoft.

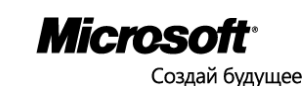

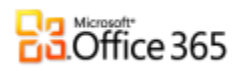

### <span id="page-6-0"></span>Сценарий 1: Оформление подписки и начало работы с Office 365

#### Оформление подписки

Чтобы оформить подписку на Microsoft Office 365 для малого бизнеса и профессионалов (план P1) необходимо посетить сайт [Office365.com.](https://portal.microsoftonline.com/Signup/MainSignUp.aspx?OfferId=83EE89EA-B6D4-42b0-A6A8-792D0000775B&dl=LITEPACK&culture=en-us&Country=US&xid=AI%3a%7c%7dRI%3a%7c%7dW1%3aDirect%7c%7dW2%3a%7c%7d&alo=1&lc=1033&ali=1) Для компаний с числом рабочих мест более 25 и сложной ИТ-инфраструктурой предназначены тарифные планы Office 365 для среднего и крупного бизнеса.

Вы можете подписать свою организацию на пробное использование Office 365 в течение 30 дней или сразу оформить платную подписку. Пробная подписка позволяет бесплатно изучить Office 365 для малого бизнеса и профессионалов – испытательная версия отличается от коммерческой только тем, что число пользователей ограничено до 10, и с ней нельзя использовать корпоративный домен.

Заполните поля формы вашими данными. Обратите внимание на то, что для работы c Office 365 вам потребуется создать имя вашего домена вида «<домен>.onmicrosoft.com»:

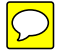

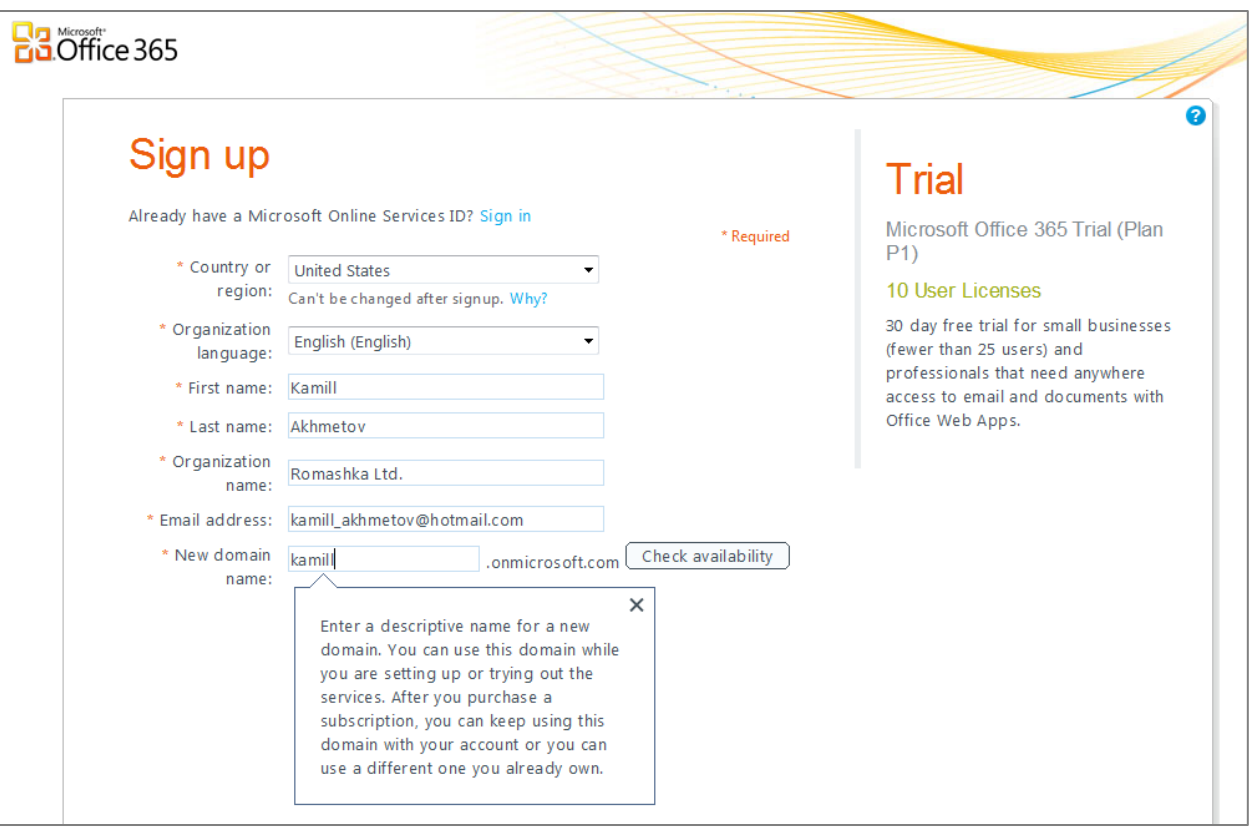

Кнопкой **Check Availability** проверьте, доступно ли желаемое имя домена. Если в дальнейшем вы не хотите пользоваться доменом вида «<домен>.onmicrosoft.com», то после перехода на платную подписку Office 365 вы сможете подключить к учетной записи Office 365 корпоративный домен вашей компании и использовать его с электронной почтой и веб-адресами.

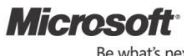

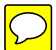

Выберите имя пользователя, надежный пароль и введите проверочный текст:

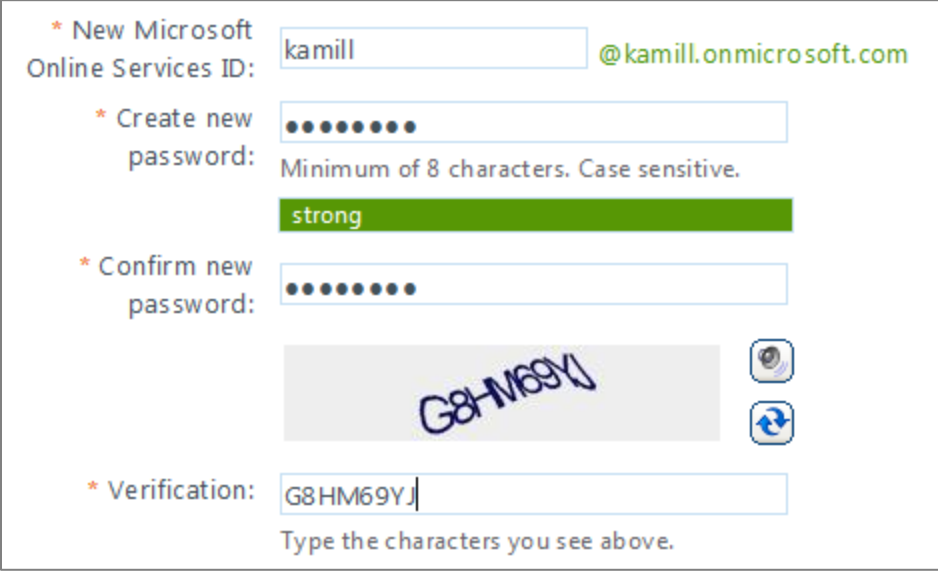

Осталось решить, заинтересованы ли вы в получении информации и предложений от партнеров Microsoft, и подтвердить оформление подписки кнопкой **I accept and continue**:

Microsoft Online Services will be contacting you with surveys, promotions, tips and advice for using our products and services. You can unsubscribe at any time. For more information on communication options, please see our Privacy Notice.

Microsoft Partners may contact me with information about their products, services and events

By clicking I accept and continue, I confirm that I have read and understand the Microsoft Online Services Trial Agreement. If "Customer" is an organization, the individual clicking I accept and continue represents that he or she has the authority to bind Customer to these terms and that Customer agrees to be bound by this agreement and its linked websites.

I accept and continue

По завершении процедуры подписки вы сможете зайти на домашнюю страницу вашей учетной записи Office 365. Кроме того, вы получите сообщение электронной почты, подтверждающее оформление подписки на Office 365.

Для отображения русскоязычного интерфейса Office 365 щелкните ссылку **My profile** в правом верхнем углу домашней страницы и выберите **Language: русский (Россия)**.

Для установки необходимого программного обеспечения щелкните ссылку **Загрузки** в правой части страницы.

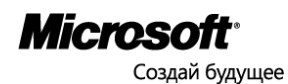

#### Загрузки Office 365

#### Прочтите перед установкой.

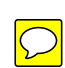

#### **1. Microsoft Office Профессиональный Плюс**

Платная возможность по цене 15 долл./мес. на пользователя. Office 365 полностью совместим с настольными пакетами Microsoft Office 2010 и 2007. Для достижения наилучших результатов мы рекомендуем использовать Office 2010 Профессиональный Плюс. Чтобы получить пробную версию этого пакета, откройте ссылку <https://portal.microsoftonline.com/Commerce/Catalog.aspx> и закажите пробную версию продукта, для этого в разделе **Office профессиональный плюс (помесячно)** щелкните **Пробная версия**. Затем перейдите по [ссылке,](https://www7.buyoffice.microsoft.com/emea2/ordersummary.aspx?cache=1149468377&culture=ru-RU) чтобы увидеть историю своих заказов, найдите заказ «Office профессиональный 2010 Trial» и щелкните **Загрузить**.

- Перед установкой пакета Office 2010 Профессиональный Плюс не обязательно удалять с компьютера приложения Office 2007 или 2003; если же на компьютере уже установлена другая версия Office 2010, ее необходимо удалить.
- Office 2010 Профессиональный Плюс может сосуществовать на одном компьютере с приложениями предыдущих версий Office, кроме Microsoft Outlook и Microsoft SharePoint Workspace (Microsoft Groove).
- **Прежде чем начать установку пакета Office Профессиональный Плюс, убедитесь в том, что вы знаете, где находятся носители и продуктовые ключи ваших основных версий приложений Office на тот случай, если вы решите установить их заново.**
- Имейте в виду, что для изучения некоторых сценариев этого руководства требуются приложения Office.
- Ознакомьтесь с [системными требованиями](http://office.microsoft.com/ru-ru/products/microsoft-office-2010-system-requirements-HA101810407.aspx#_Toc250543108) пакета Microsoft Office Профессиональный Плюс.
- Дополнительную информацию можно получить на странице [Часто задаваемые вопросы](http://g.microsoftonline.com/0BD00en-US/283).

#### **2.** [Microsoft Lync](https://portal.microsoftonline.com/download/default.aspx)

В разделе **Установить Microsoft Lync 2010** выберите нужный язык и версию (32- или 64-разрядную), затем нажмите кнопку **Установить**. Будет установлено средство Microsoft Lync 2010, позволяющее обмениваться мгновенными сообщениями и организовывать собрания по сети, включая аудио- и видеособрания.

#### **3.** [Установка и настройка приложений для настольных систем](https://portal.microsoftonline.com/download/default.aspx) Office

В разделе **Установка и настройка приложений для настольных систем Office** выберите команду **Настройка**. Запустится Установщик обновлений Microsoft Office 365 для настольных систем. Войдите в систему с использованием вашего идентификатора Microsoft Online Services ID. Установщик обновлений Office 365 для настольных систем проверит конфигурацию системы. Если проверка будет завершена без ошибок, можно будет настроить приложения для настольных систем и получить сведения о важных обновлениях. По окончании настройки вы сможете работать с электронной почтой Office 365 при помощи приложений Outlook 2007 или 2010 и сохранять рабочие файлы из приложений Office на сайты SharePoint Online.

В случае проблем смотрите дополнительные сведения на странице Устранение проблем, связанных с [обновлением и настройкой](http://onlinehelp.microsoft.com/ru-ru/office365-smallbusinesses/ff652568.aspx) Office 365.

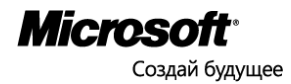

#### Начало работы с Office 365

#### Администратор и домашняя страница Office 365

Страница **Администратор** позволяет управлять различными аспектами Office 365. **Домашняя страница** доступна как администраторам, так и обычным пользователям Office 365, и является отправной точкой для работы со службами Office 365.

В верхней части портала Office 365 вы видите следующие ссылки:

Домашняя страница Outlook Сайт группы | Администратор

В первые минуты использования новой учетной записи Office 365 ссылки **Outlook** и **Сайт группы** могут быть недоступны, пока идет настройка функциональности. Больше узнать об известных проблемах можно на страниц[е Заметки о выпуске](http://community.office365.com/ru-ru/w/release-notes/default.aspx).

Убедитесь в том, что у вас есть доступ к электронной почте, Lync и сайту группы

#### Электронная почта

Проверьте свою новую электронную почту Microsoft Office 365 при помощи Microsoft Outlook Web App, вебверсии Microsoft Office Outlook. Работать с почтой при помощи настольного приложения Outlook вы научитесь при прохождении «Сценария 2». Все ваши пользователи получат адреса электронной почты вида «имя@домен.onmicrosoft.com». После перехода на платную подписку Office 365 вы сможете подключить к учетной записи корпоративный домен вашей компании и использовать его с электронной почтой.

1. Щелкните ссылку **Входящие** на домашней странице:

Outlook Чтение электронной почты и доступ к календарю, контактам и задачам Outlook. Входящие | Календарь | Параметры

2. Для продолжения работы потребуется выбрать язык, часовой пояс, а также указать, нужна ли вам оптимизация Outlook Web App для плохого зрения.

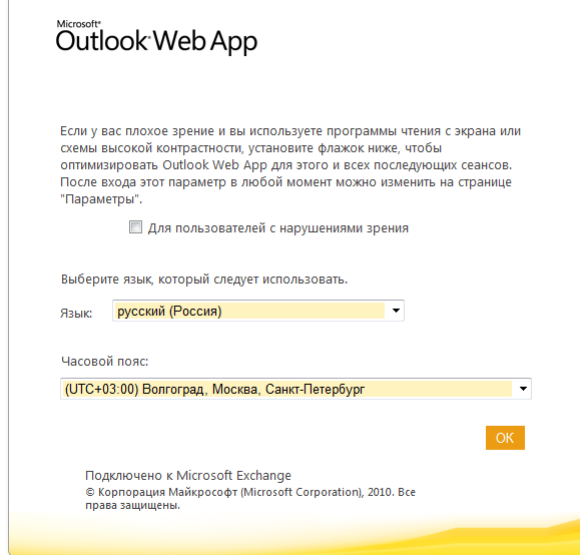

3. Щелкните **OK**.

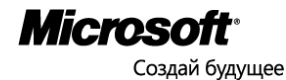

#### Сайт группы

Office 365 поддерживает сайт группы, предназначенный для совместной работы пользователей с документами и обмена данными. Проверьте, что у вас есть доступ к сайту группы.

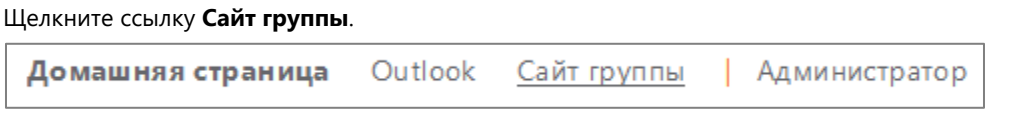

Если ссылка **Сайт группы** недоступна, в данный момент идет настройка функциональности. Подождите несколько минут

#### Microsoft Lync

Программа Lync предназначена для обмена мгновенными сообщениями, выполнения аудио- и видеозвонков и проведения интернет-собраний (с числом участников до 50). Lync позволяет видеть индикаторы присутствия коллег.

Запустите приложение Microsoft Lync 2010 и выполните вход. Если вы еще не установили Lync, щелкните ссылку Установить Lync 2010 и следуйте инструкциям.

### -vnc Lync предназначен для обмена мгновенными сообщениями, выполнения аудио- и видеовызовов и проведения интернет-собраний. Установить Lync 2010

#### Создание пользователя

Создайте нового пользователя, и не забудьте записать его данные – идентификатор и пароль. Сначала потренируйтесь, но имейте в виду, что на этапе пробного использования вы можете бесплатно завести до 10 пользователей, а после оформления платной подписки создание каждого нового пользователя будет стоить 6 долл. в месяц.

- 1. В заголовке щелкните ссылку **Администратор**.
- 2. В левой области страницы **Администратор** в разделе **Управление** выберите элемент **Пользователи**.

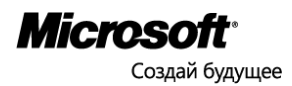

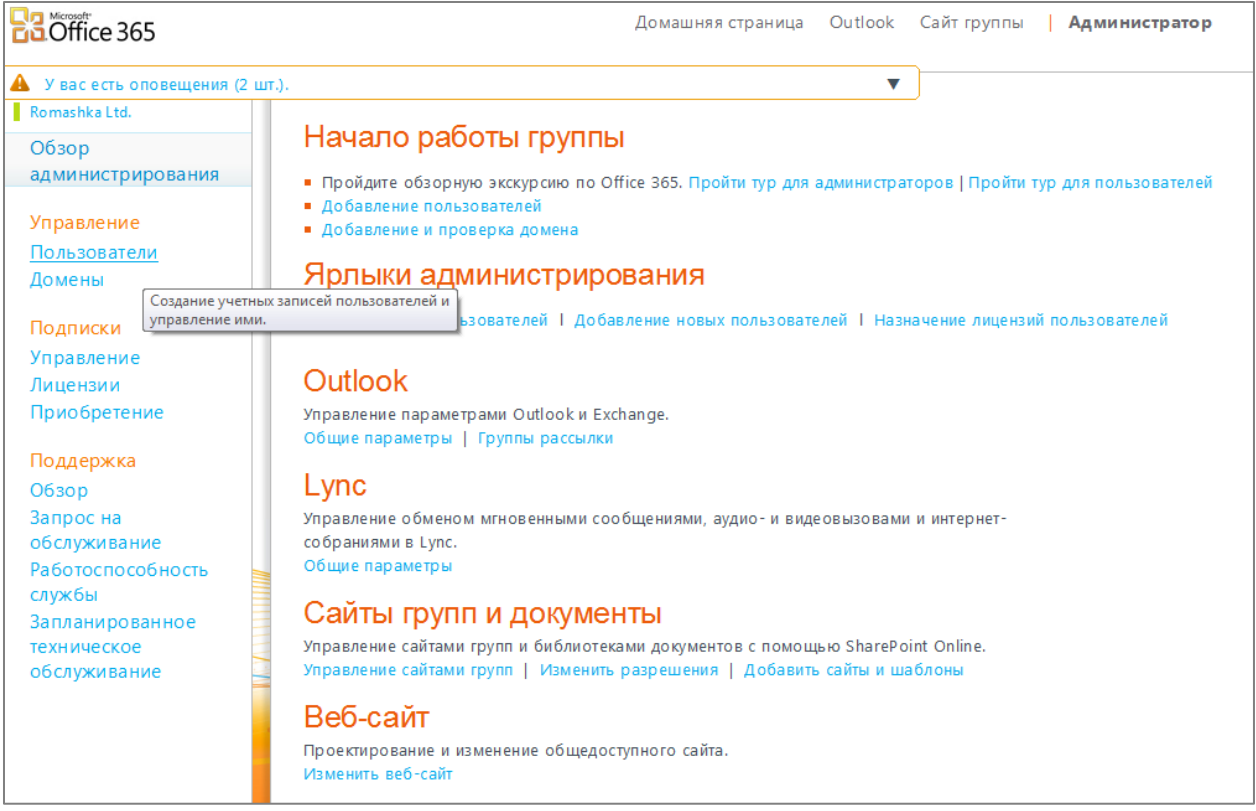

3. На странице **Пользователи** выберите команду **Создать**, и затем элемент **Пользователь**.

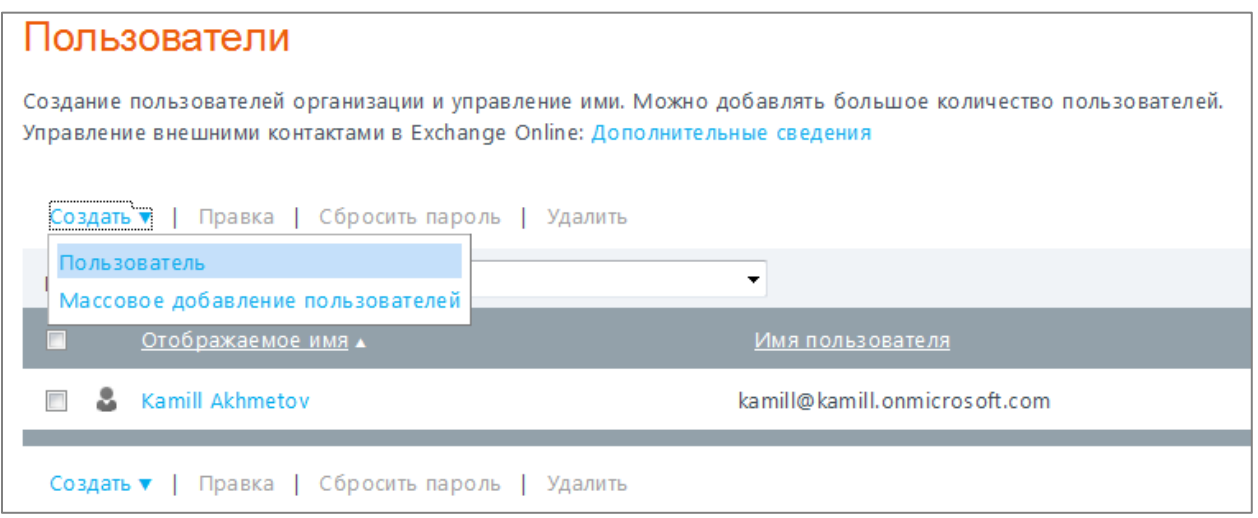

4. На странице **Свойства** введите сведения о пользователе. Щелкните стрелку рядом с элементом **Дополнительные свойства**, укажите дополнительные сведения о пользователе, после чего нажмите кнопку **Далее**.

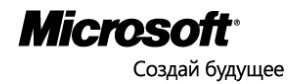

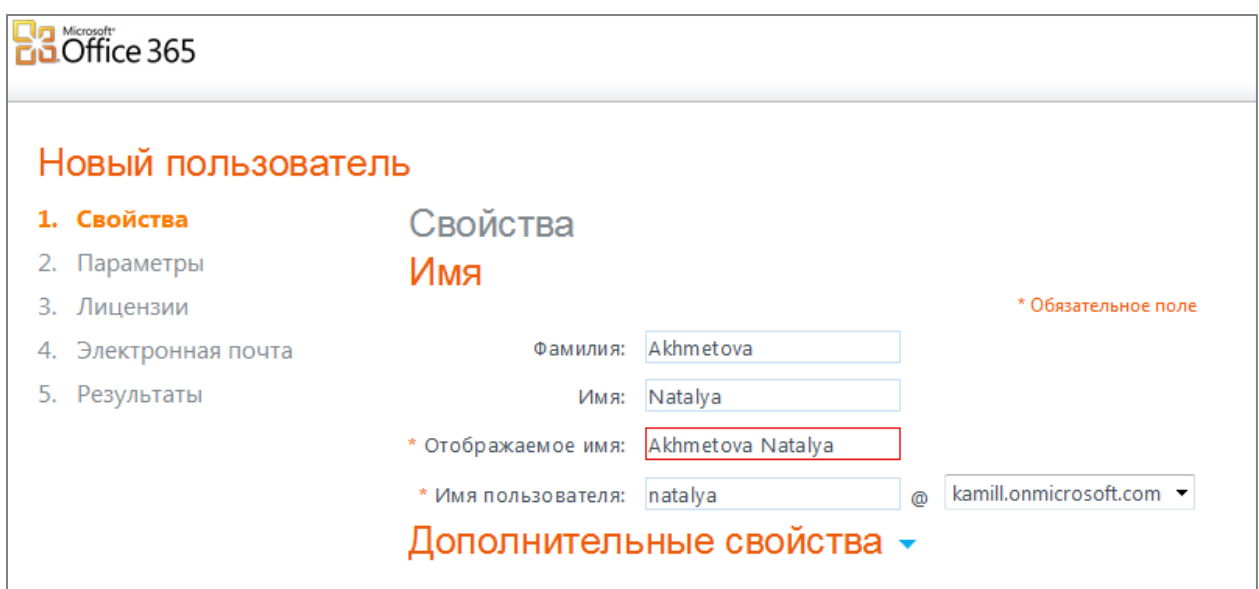

5. На странице **Параметры** укажите, требуется ли предоставить пользователю права администратора. При выборе варианта **Да** также потребуется указать дополнительный адрес электронной почты пользователя. Этот адрес используется для отправки важных уведомлений и должен отличаться от идентификатора Microsoft Online Services ID пользователя.

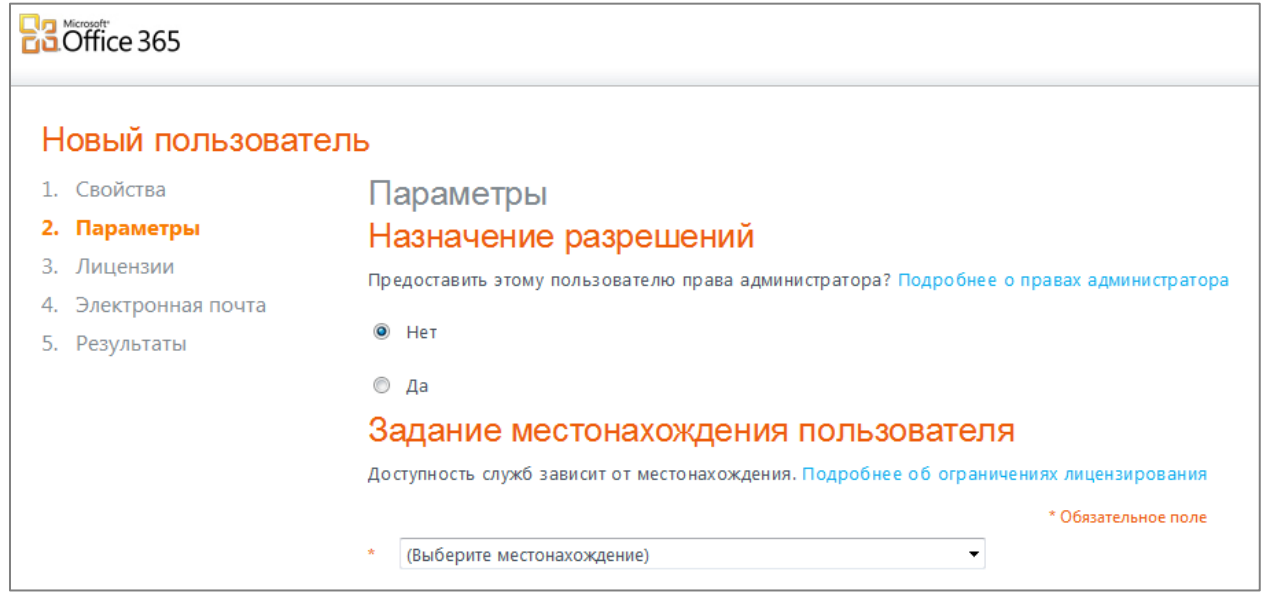

- 6. В разделе **Задание местонахождения пользователя** укажите место работы пользователя и нажмите кнопку **Далее**.
- 7. На странице **Назначение лицензий** выберите лицензии, которые требуется назначить пользователю, и нажмите кнопку **Далее**. Если доступных лицензий не осталось, можно приобрести дополнительные лицензии, освободить лицензии, отозвав их у других пользователей, или удалить учетные записи пользователей, которым назначены лицензии.

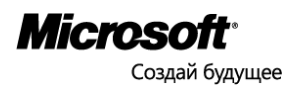

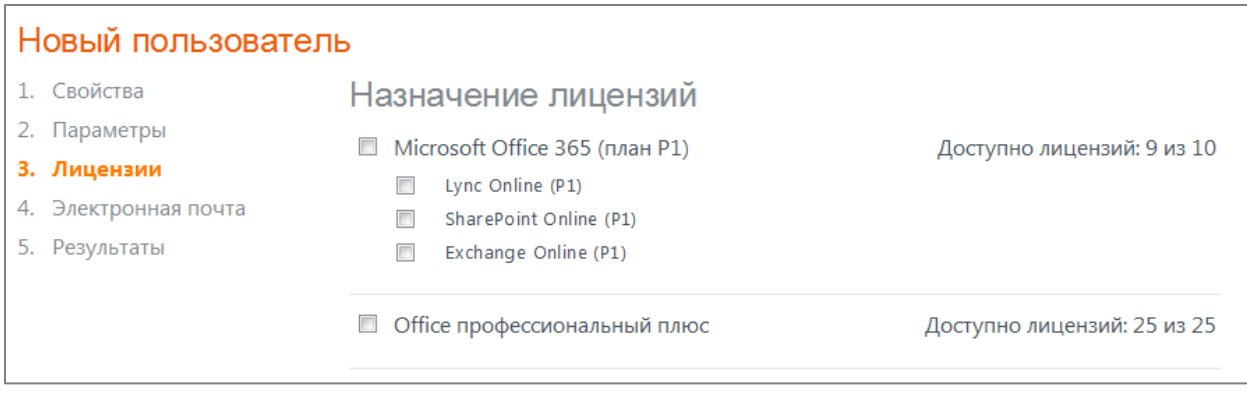

8. На странице **Отправка результатов по электронной почте** выберите элемент **Отправить сообщение по электронной почте**, чтобы отправить имя пользователя и временный пароль для новых пользователей себе и выбранным получателям. Введите адреса электронной почты, разделяя их точкой с запятой («;»), и выберите команду **Создать**. Можно ввести до пяти адресов.

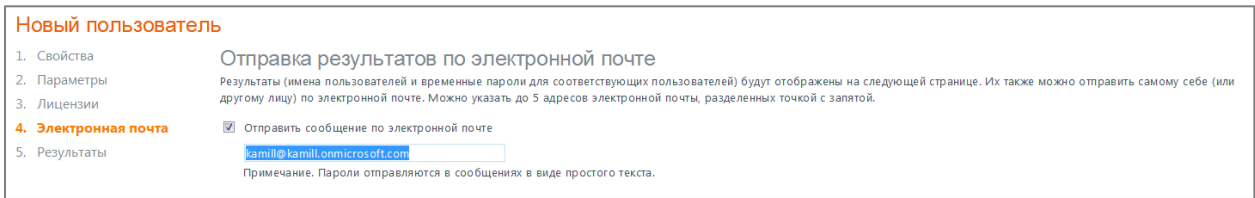

9. На странице **Результаты** отображается новый пользователь и временный пароль. После проверки результатов нажмите кнопку **Готово**.

#### Изменение пользователя

Измените созданного пользователи – предоставьте ему права администратора, добавьте номер телефона, сбросьте пароль (не забудьте записать новый пароль).

- 1. В заголовке щелкните ссылку **Администратор**.
- 2. В левой области страницы **Администратор** в разделе **Управление** выберите элемент **Пользователи**.
- 3. Установите флажок рядом с пользователем, которого требуется изменить, и нажмите кнопку **Правка**.

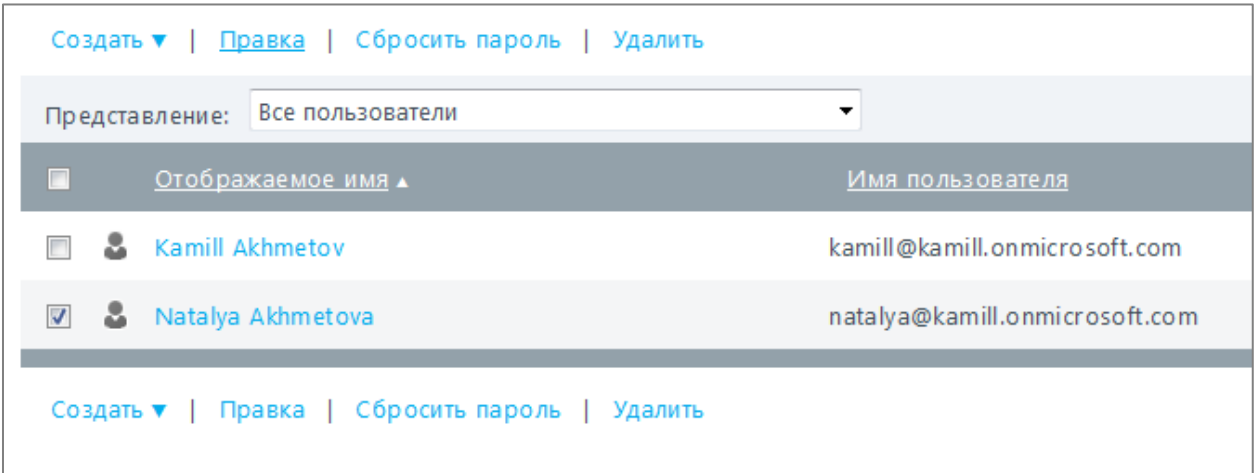

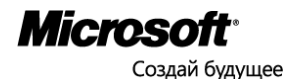

4. Воспользуйтесь вкладками **Свойства**, **Параметры**, **Лицензии** или **Дополнительно**, чтобы выполнить нужные настройки. По завершении внесения изменений нажмите кнопку **Сохранить**.

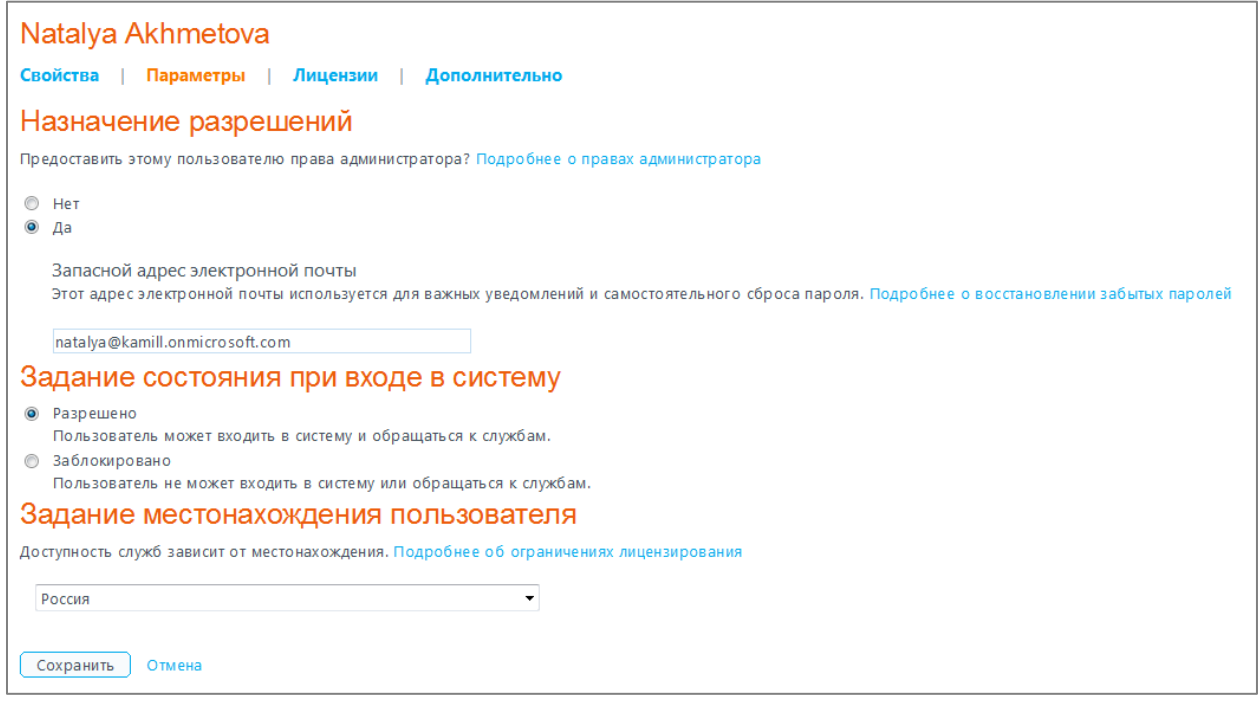

5. Потренируйтесь: создайте еще несколько пользователей.

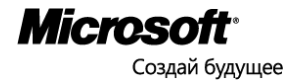

### <span id="page-15-0"></span>Сценарий 2: Электронная почта, календарь и контакты

#### Настройка настольного приложения Outlook для работы с Office 365

Outlook можно автоматически настроить на доступ к учетной записи Office 365 с помощью адреса электронной почты и пароля. Приложение Microsoft Outlook позволит вам полноценно работать с электронной почтой, календарями и контактами. Office 365 поддерживает работу с Outlook 2007 SP2 или 2010, Outlook 2011 для Mac, Entourage 2008 для Mac.

1. Откройте Outlook 2010. Если автоматически открывается мастер подготовки Microsoft Outlook 2010, на первой странице этого мастера нажмите кнопку **Далее**. На странице мастера **Учетные записи электронной почты** снова нажмите кнопку **Далее**, чтобы настроить учетную запись электронной почты.

Если мастер подготовки Microsoft Outlook 2010 не отображается, в панели инструментов Outlook 2010 выберите вкладку **Файл**. Затем непосредственно над кнопкой **Параметры учетной записи** нажмите кнопку **Добавить учетную запись**.

2. На странице **Автоматическая настройка учетной записи** Outlook может попытаться автоматически заполнить параметры **Имя пользователя** и **Адрес электронной почты** в соответствии с имеющейся информацией. Если эти параметры заполнены правильно, нажмите кнопку **Далее**, чтобы Outlook завершил настройку учетной записи.

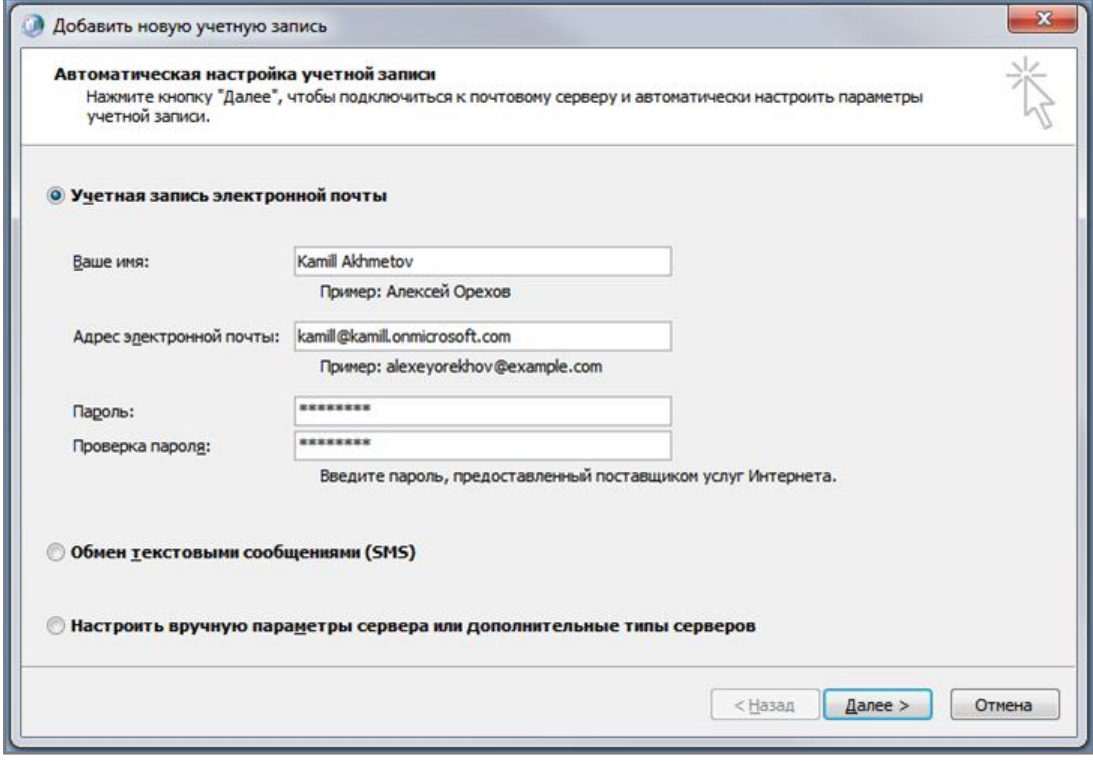

Если параметры на странице **Автоматическая настройка учетной записи** не заполнены или заполнены неправильно, исправьте их с учетом следующих сведений:

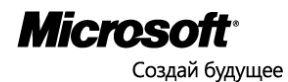

- a. Если параметры на странице **Автоматическая настройка учетной записи** не заполнены для текущего пользователя, укажите правильные параметры на основе сведений, предоставленных администратором электронной почты.
- b. Если неправильно указано имя в поле **Имя пользователя**, нужно сначала сбросить эти параметры на странице **Автоматическая настройка учетной записи**, а затем изменить имя. Чтобы сбросить эти параметры, нажмите кнопку параметров рядом с пунктом **Настроить вручную параметры сервера или дополнительные типы серверов**, а затем нажмите кнопку параметров рядом с пунктом **Учетная запись электронной почты**.
- 3. После нажатия кнопки **Далее** на странице **Автоматическая настройка учетной записи** мастера Outlook выполнит оперативный поиск, чтобы найти параметры сервера электронной почты пользователя. Во время этого поиска может выводиться запрос на ввод имени пользователя и пароля. Введите в качестве имени пользователя полный адрес электронной почты [\(kamill@kamill.onmicrosoft.com\)](mailto:kamill@kamill.onmicrosoft.com).

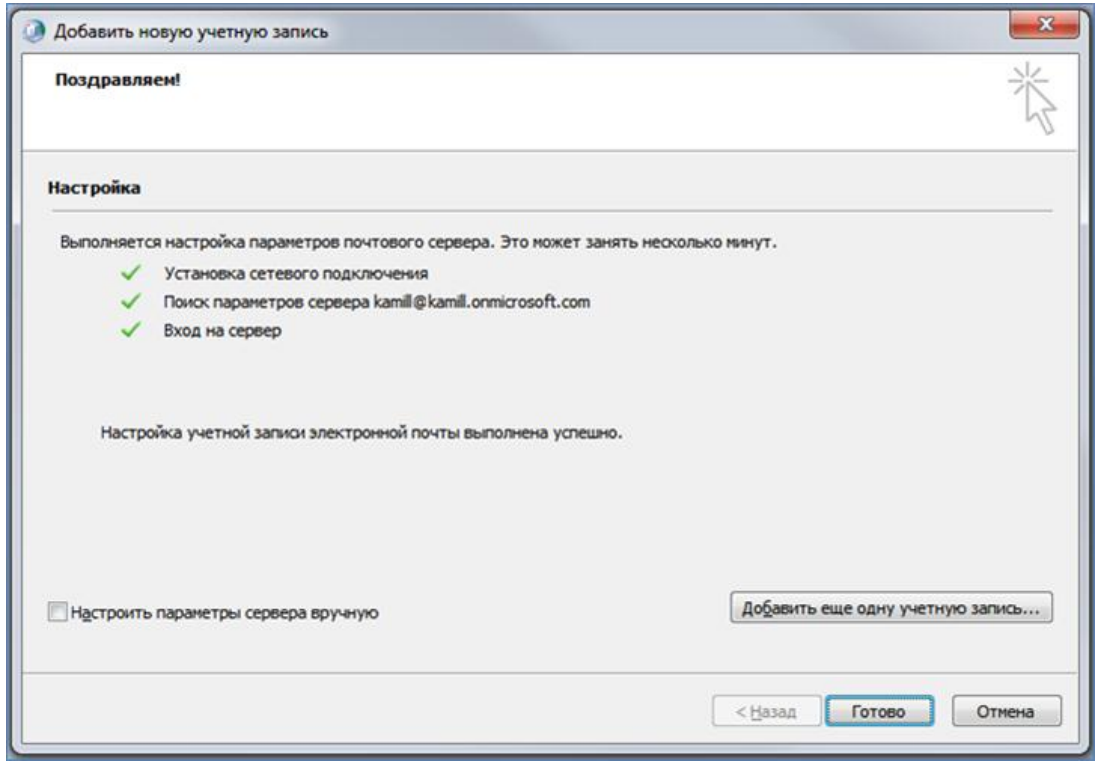

#### Настройка электронной почты, календаря и контактов на мобильном устройстве

К Microsoft Office 365 для малого бизнеса и профессионалов можно подключать различные мобильные устройства. После настройки параметров электронной почты устройства его можно использовать для отправки и получения электронной почты Office 365, а также для работы с календарем и сведениями о контактах (если телефон это поддерживает). Среди мобильных телефонов, поддерживающих подключение к Office 365, можно назвать Windows Phone, Apple iPhone, телефоны с ОС Android и устройства BlackBerry®.

- 1. Если это первая учетная запись электронной почты, настраиваемая на телефоне, коснитесь блока **Почта** на начальном экране телефона и перейдите к шагу 4.
- 2. Выберите пункт **Настройки**, а затем пункт **Почта и учетные записи**.
- 3. Нажмите кнопку **Добавить учетную запись** и выберите пункт **Outlook**.

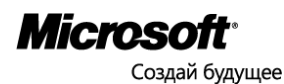

- 4. Введите адрес электронной почты и пароль, а затем нажмите кнопку **Вход**. Windows Phone попробует автоматически настроить учетную запись электронной почты. Если настройка успешно завершена, перейдите к шагу 7.
- 5. Если учетную запись не удалось настроить автоматически, нажмите кнопку **Дополнительная настройка**. Понадобятся следующие сведения:
	- a. **Адрес электронной почты**. Это полный адрес электронной почты (например, kamill@kamill.onmicrosoft.com).
	- b. **Пароль**. Это пароль учетной записи электронной почты.
	- c. **Имя пользователя.** Имя пользователя совпадает с полным адресом электронной почты (например, kamill@kamill.onmicrosoft.com).
	- d. **Домен**. Это часть адреса электронной почты после символа «@», например kamill.onmicrosoft.com.
	- e. **Сервер**. Чтобы определить имя сервера, выполните следующие действия:
		- 1. Войдите в свою учетную запись, используя Outlook Web App.
		- 2. После входа в учетную запись последовательно выберите **Параметры** > **Показать все параметры** > **Учетная запись** > **Моя учетная запись** > **Параметры для доступа POP, IMAP и SMTP**.
		- 3. Найдите имя сервера в разделе **Внешние параметры** или **Внутренние параметры**. Если имя сервера задано в формате podxxxxx.outlook.com, то имя сервера Exchange ActiveSync — m.outlook.com. Если имя сервера содержит название вашей организации, то имя сервера для мобильного устройства совпадает с именем сервера Outlook Web App, но без «/owa» в конце. Например, если адрес доступа к Outlook Web App — https://mail.kamill.ru/owa, то имя сервера Exchange ActiveSync mail kamill ru
	- f. Установите флажок **Требуется шифрованное подключение к серверу (SSL)**.
- 6. Нажмите кнопку **Вход**.
- 7. Нажмите кнопку **ОК** в ответ на предложение Exchange ActiveSync включить принудительное применение политик на телефоне. Политики позволяют задать пароль на мобильном телефоне и использовать удаленную очистку устройства для удаления с него всех данных в случае утери или кражи.

#### Работа с электронной почтой через Outlook Web App

Outlook Web App позволяет использовать веб-браузер для доступа к почтовому ящику с любого компьютера, подключенного к Интернету, и дает возможность читать и отправлять сообщения электронной почты, упорядочивать контакты, создавать задачи и управлять календарем.

Для входа в Outlook Web App щелкните ссылку **Outlook** в верхней части экрана.

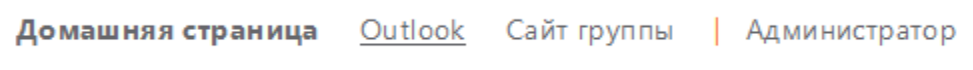

#### Работа с календарем и создание встреч

При добавлении встречи в календарь можно использовать различные варианты ее настройки, например: добавить вложения, указать любое число дополнительных сведений, назначить напоминание или сделать встречу регулярной, после чего она будет автоматически добавляться в календарь через определенные интервалы времени.

Помимо создания встреч, можно настраивать собрания. Собрание похоже на встречу, однако приглашения на него рассылаются другим людям. Каждый приглашенный получает по электронной почте сообщение,

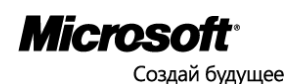

содержащее подробные сведения о собрании. В зависимости от службы электронной почты, которой пользуются приглашенные, у них может быть возможность добавить собрание из полученного сообщения в свой календарь.

Чтобы создать приглашение на собрание:

- 1. В разделе **Календарь** на панели инструментов щелкните стрелку рядом с кнопкой **Создать** и выберите пункт **Приглашение на собрание**.
- 2. В полях **Кому** и **Необязательный** введите имена людей, которые должны получить приглашение на собрание. Чтобы указать конференц-зал или особое оборудование, например диапроектор, введите данные в поле **Ресурсы**.
- 3. В списках **Начало** и **Завершение** выберите допустимые время и дату. Если требуется, чтобы собрание повторялось, нажмите кнопку **Повторять** .
- 4. В списке **В это время** выберите, как время собрания будет отображаться в расписании. Выбранный вариант (**Занят**, **Свободен**, **Под вопросом** или **Нет на месте**) будет показан сотрудникам, просматривающим ваше расписание и расписания всех участников.
- 5. Установите флажок **Оповещение**, чтобы получить напоминание об этом собрании. Оповещение получат также все получатели приглашения на собрание, в календарях которых включена функция оповещения.
- 6. Введите сообщение для приглашения на собрание в области текста сообщения и нажмите кнопку **Отправить** или сочетание клавиш Alt+S. Всем участникам будет отправлено приглашение на собрание, а в ваше расписание будет добавлено новое собрание. Каждый получатель приглашения на собрание может его принять, отклонить или принять под вопросом.

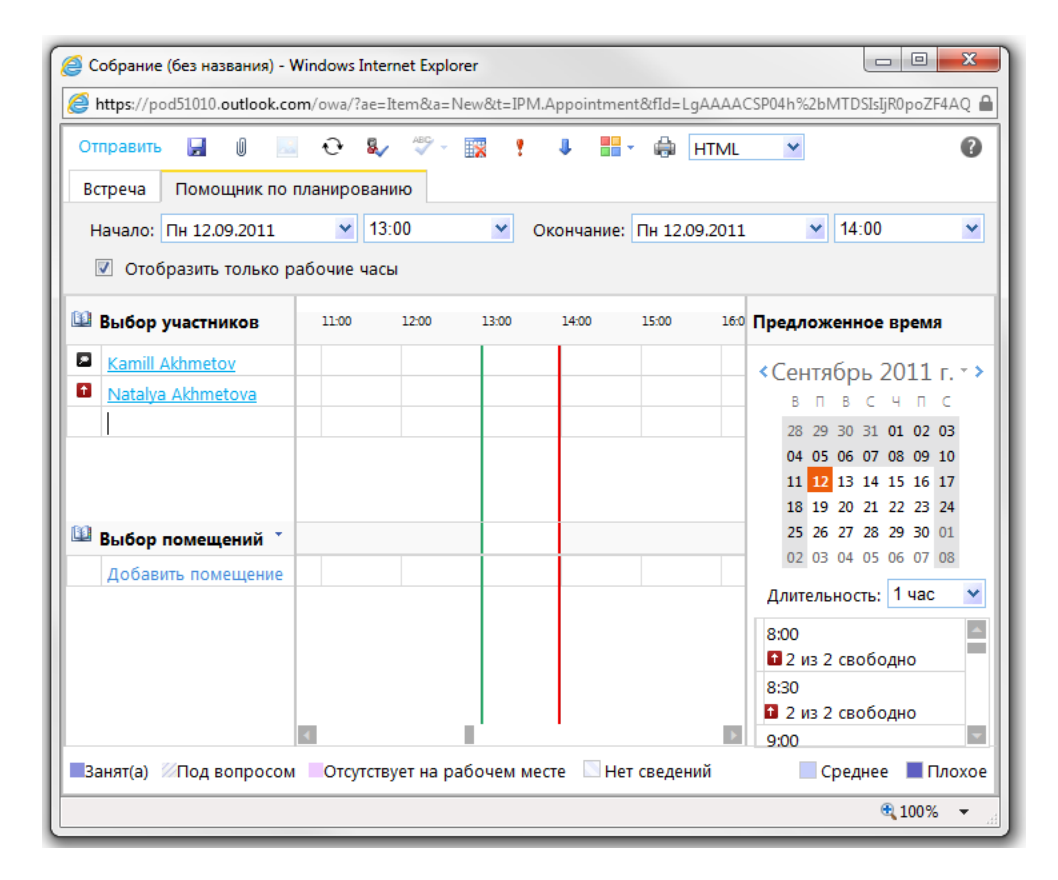

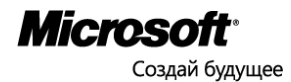

# <span id="page-19-0"></span>Сценарий 3: Хранение и публикация документов при помощи сайта SharePoint Online

#### Навигация по сайту группы

Office 365 позволяет предоставлять документы коллегам, заказчикам и партнерам при помощи SharePoint Online. Сайт группы — это внутренний сайт, где участники групп, имеющихся в организации, могут связываться друг с другом и совместно редактировать документы и другие файлы. Сотрудники могут хранить документы на сайте группы и обмениваться ими с другими пользователями, публиковать внутренние объявления, планировать собрания, отслеживать задачи и вопросы, хранить данные в списках и т. п. На сайте группы можно также создать различные дочерние сайты на основе доступных шаблонов. Например, можно создать блог группы сотрудников для обмена сведениями или социальную рабочую область для проведения мероприятий группы, собраний организации и т. п. Для эффективной работы с сайтом группы необходимо изучить «ленту» меню в верхней части экрана.

Войдите в Office 365 и щелкните **Сайт группы**. Обратите внимание на ленту меню. Чтобы открыть меню редактирования, щелкните закладку **Страница**.

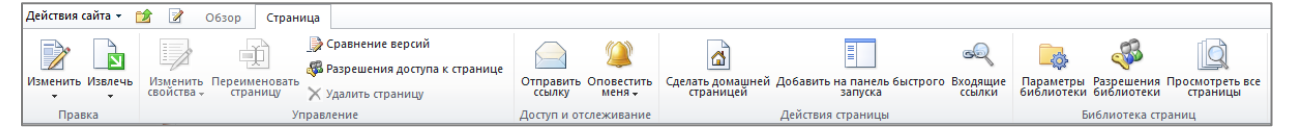

Здесь находятся все необходимые кнопки для наиболее популярных операций. Давайте попробуем выполнить несколько основных операций.

Изменение цвета и размера шрифта

Щелкните кнопку **Изменить** – появится закладка **Работа с редактором**.

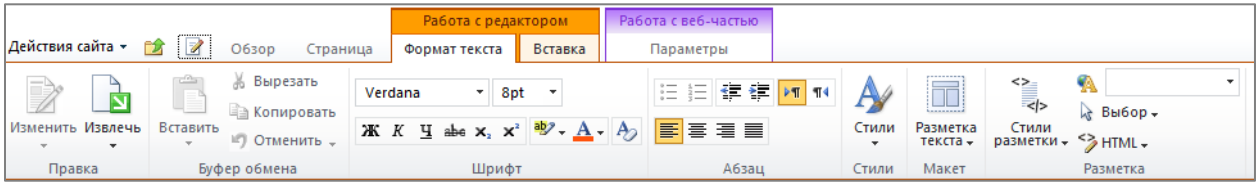

Выберите текст, оформление которого необходимо изменить, и воспользуйтесь инструментом **Размер шрифта**.

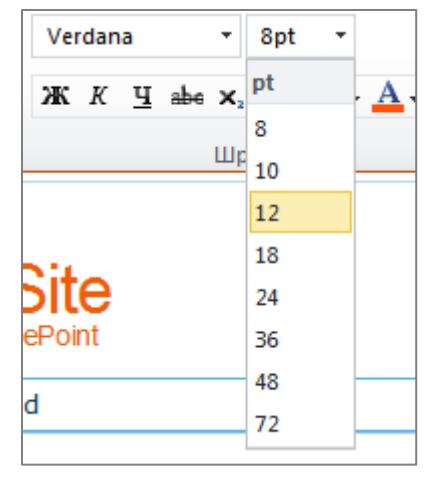

Чтобы изменить цвет текста, выберите текст и воспользуйтесь инструментом **Цвета темы**.

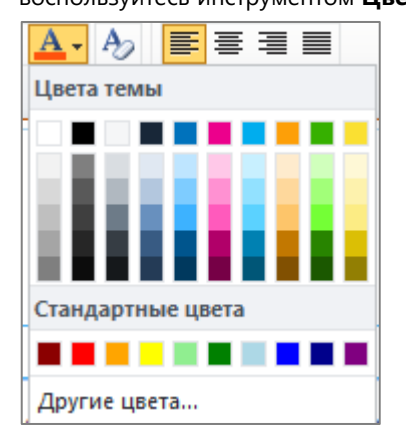

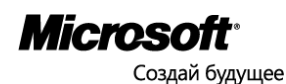

Вставка изображения на страницу

Оставаясь в режиме работы с редактором, щелкните на странице место, на которое необходимо вставить изображение, на вкладке **Вставка** щелкните кнопку **Картинка** и выберите источник изображения – например, **С компьютера**.

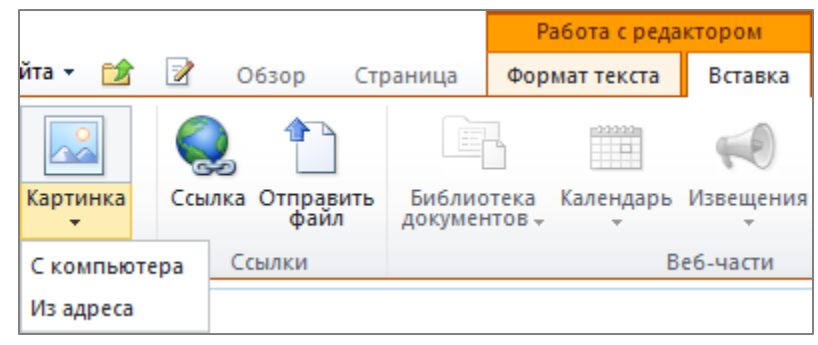

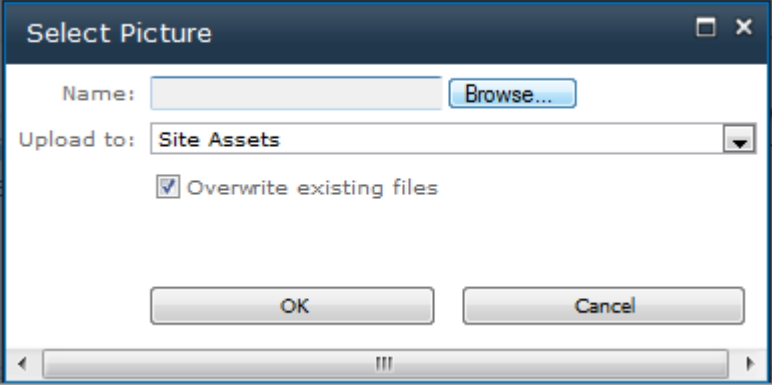

#### Вставка таблицы на страницу

Эта команда работает аналогично команде вставки изображения. В режиме редактирования щелкните кнопку **Таблица** на вкладке **Вставка** и укажите размеры таблицы.

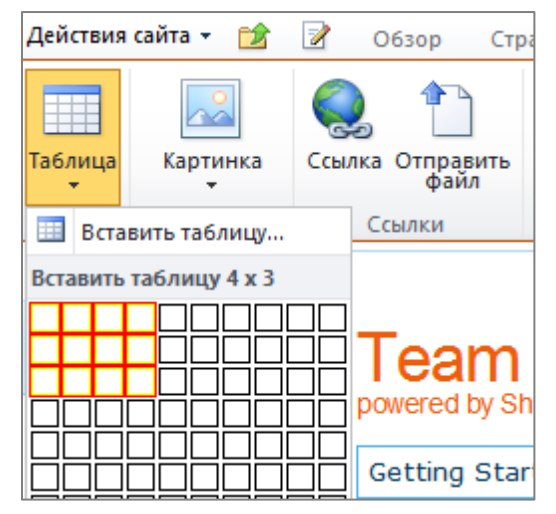

После того, как все изменения сделаны, щелкните значок **Сохранить и закрыть**. Если вы не хотите сохранить сделанные изменения, выберите вариант **Вернуть** и **Отменить извлечение**:

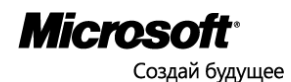

#### Вставка документа на сайт группы

Любые документы, имеющие отношение к веб-сайту, можно сохранить в библиотеке «Документы». В нужный момент можно будет добавить их на веб-страницы с помощью средства создания веб-сайтов.

1. В меню сайта группы выберите **Действия сайта**, **Создать библиотеку документов**.

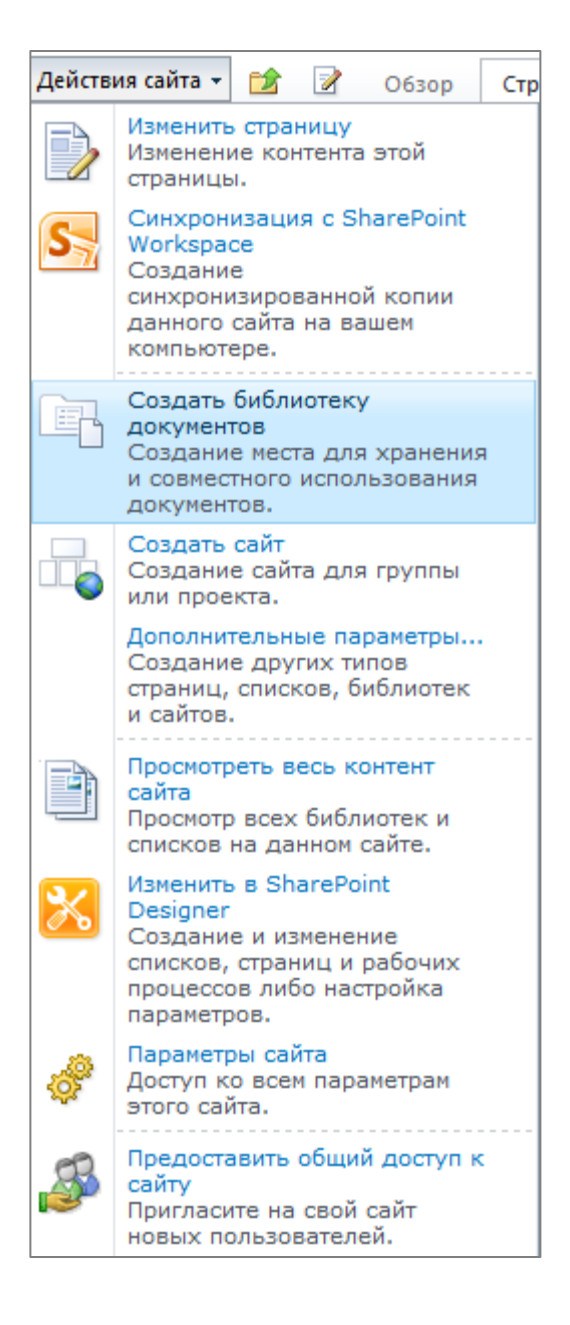

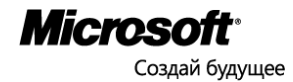

2. Задайте **Имя** и **Описание**, можете также настроить остальные параметры, затем щелкните **Создать**:

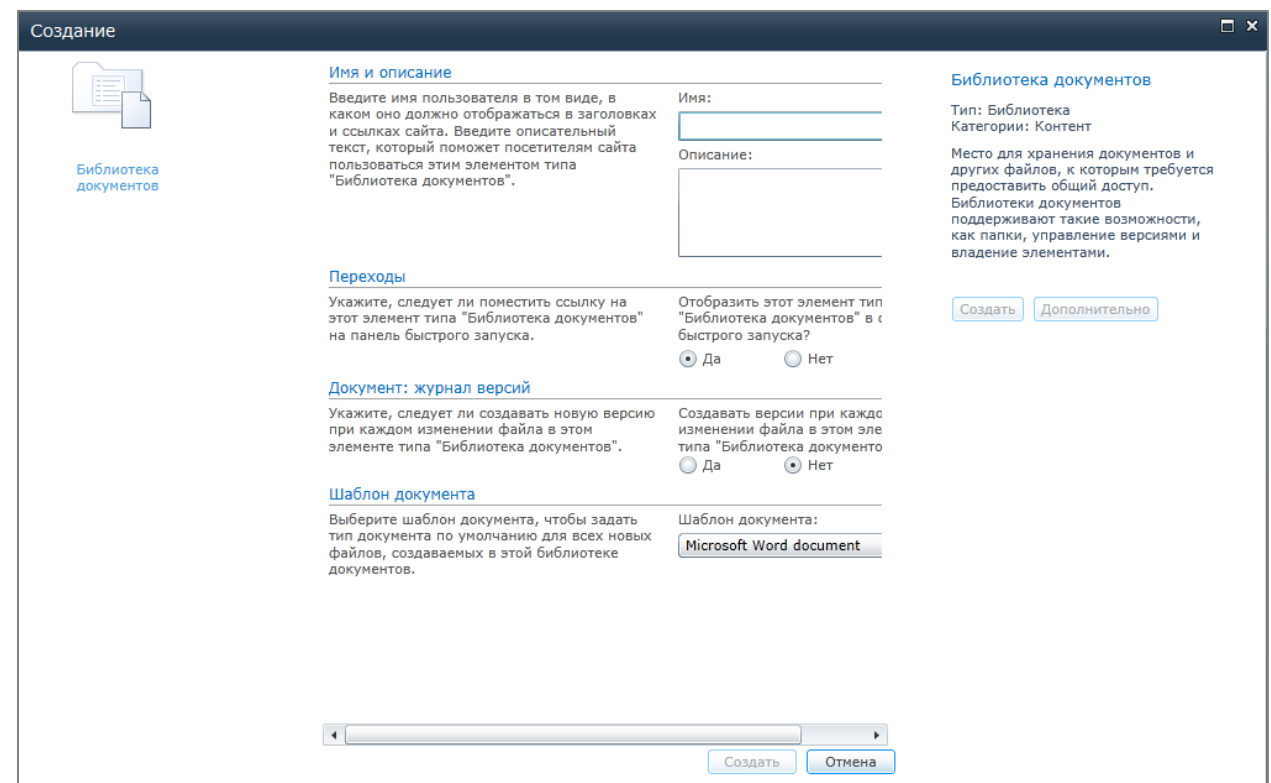

3. В меню новой библиотеки выберите **Работа с библиотекой**, **Документы** и **Создать документ**.

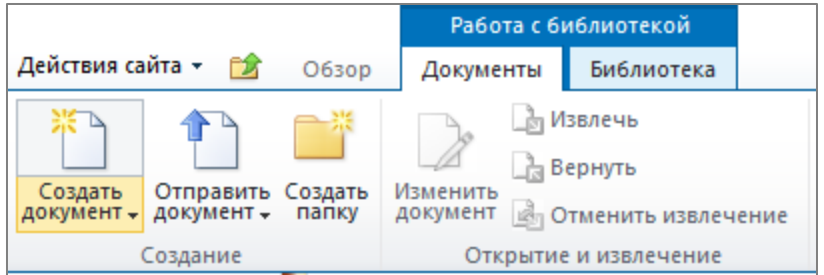

4. Добавьте любые файлы по своему выбору и щелкните **OK**.

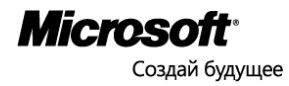

#### Предоставление доступа к сайту группы пользователям за пределами организации

Как администратор, вы можете предоставлять доступ к сайту группы на чтение и редактирование документов и данных как внутренним пользователям организации, так и внешним пользователям. Внутренние пользователи получат доступ к сайту группы по умолчанию. Внешние пользователи, которым вы предоставите доступ к сайту группы, получат доступ и ко всем его подсайтам.

1. Щелкните **Действия сайта** в левом верхнем углу меню сайта группы, и выберите **Предоставить общий доступ к сайту**.

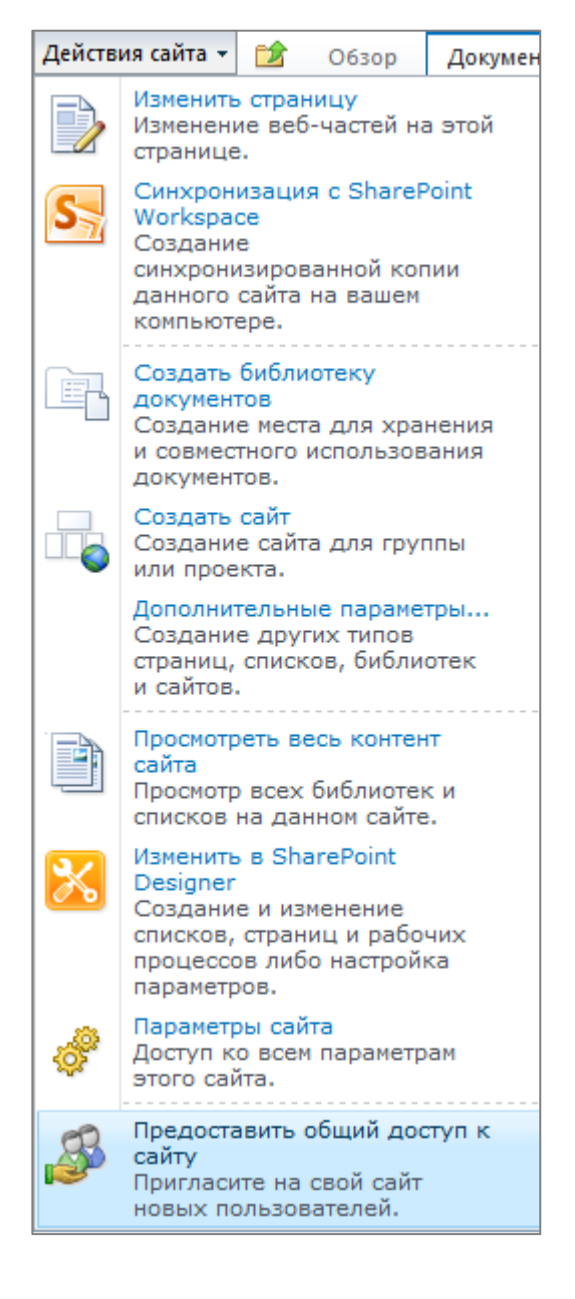

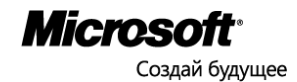

2. Введите электронные адреса пользователей, которые не являются сотрудниками организации, и щелкните кнопку **Предоставить общий доступ**.

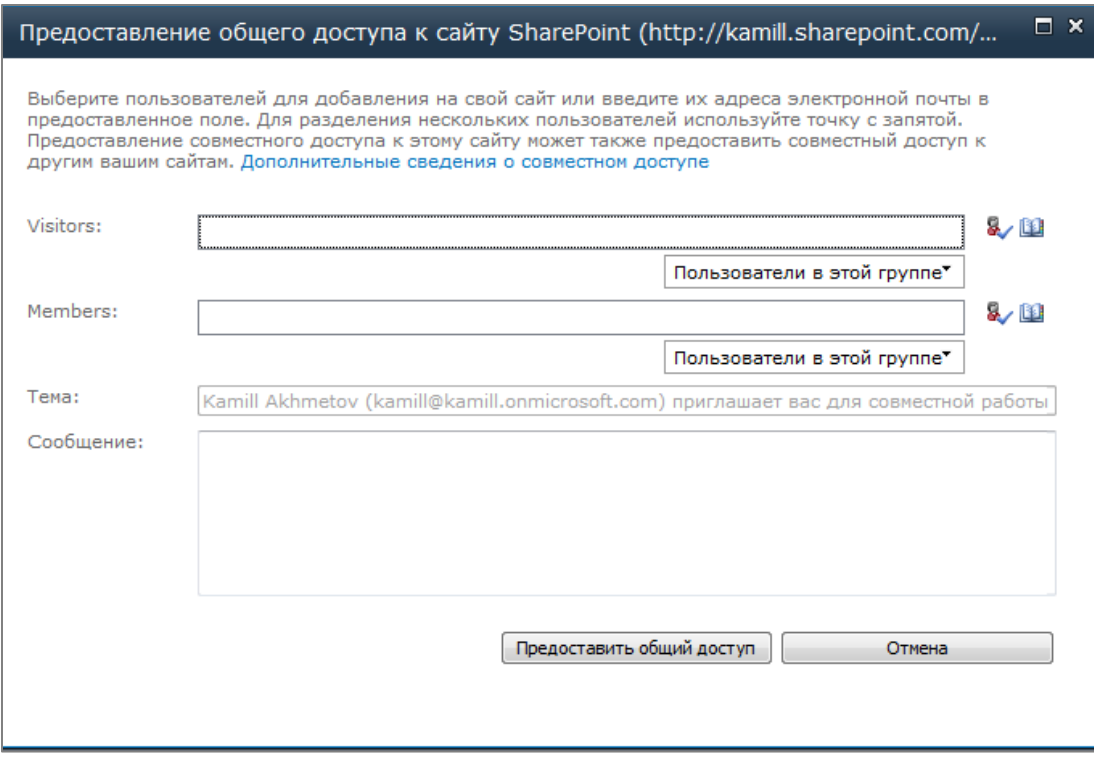

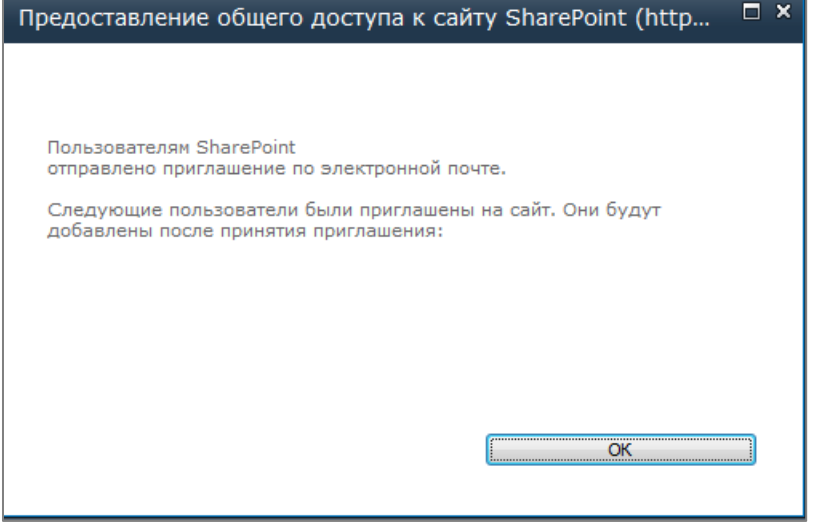

3. Проверьте, что общий доступ внешним пользователям действительно предоставлен.

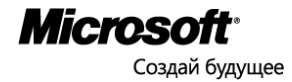

#### Удаление внешних пользователей с сайта группы

Следует удалять с сайта группы внешних пользователей, как только отпадает необходимость в совместной работе с ними.

1. Щелкните **Действия сайта,** затем **Параметры сайта**.

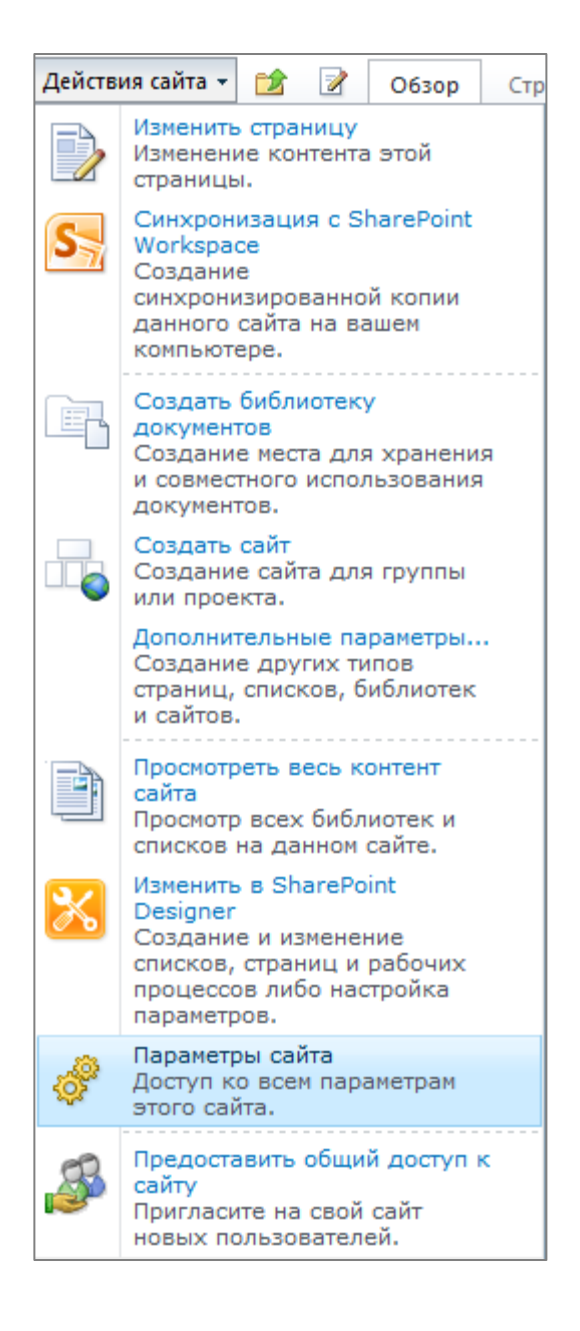

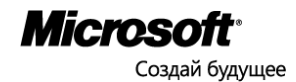

**2.** Щелкните **Разрешения для сайта** в разделе **Пользователи и разрешения**.

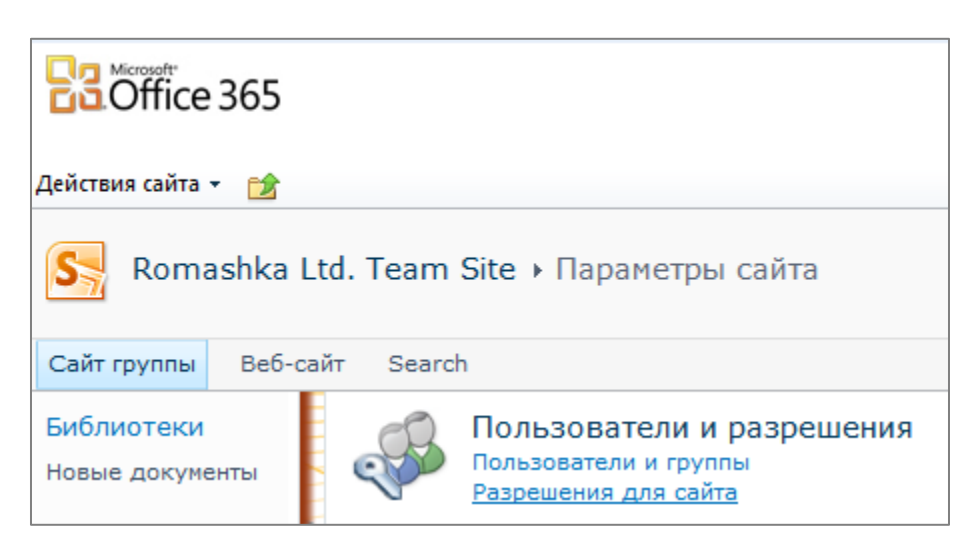

3. Найдите пользователя, которого необходимо удалить, выделите его имя, щелкните **Действия** и выберите **Удалить пользователей из группы**.

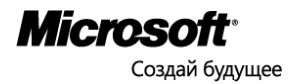

#### Создание списка

Списки применяются для хранения рабочей информации группы, ее редактирования и работы с ней. Например, для организации и контроля командных проектов используют списки задач.

Чтобы создать список:

1. Щелкните на сайте группы меню **Действия сайта**, затем щелкните **Дополнительные параметры**.

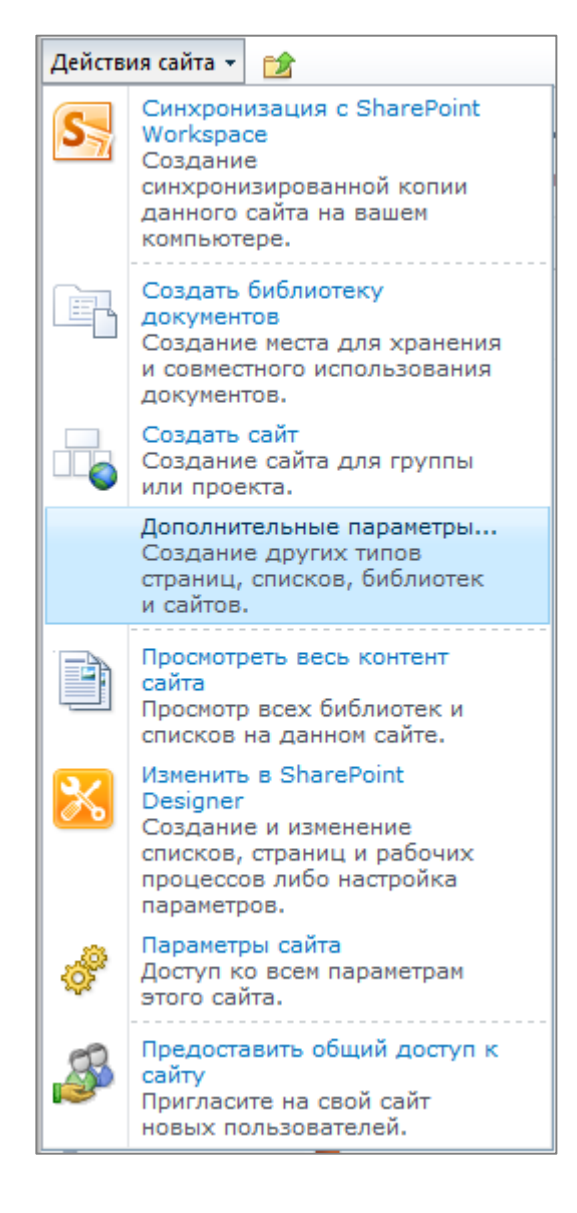

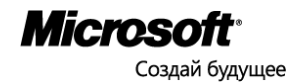

2. В левой части окна щелкните **Список**, выберите тип списка, щелкните **Создать**.

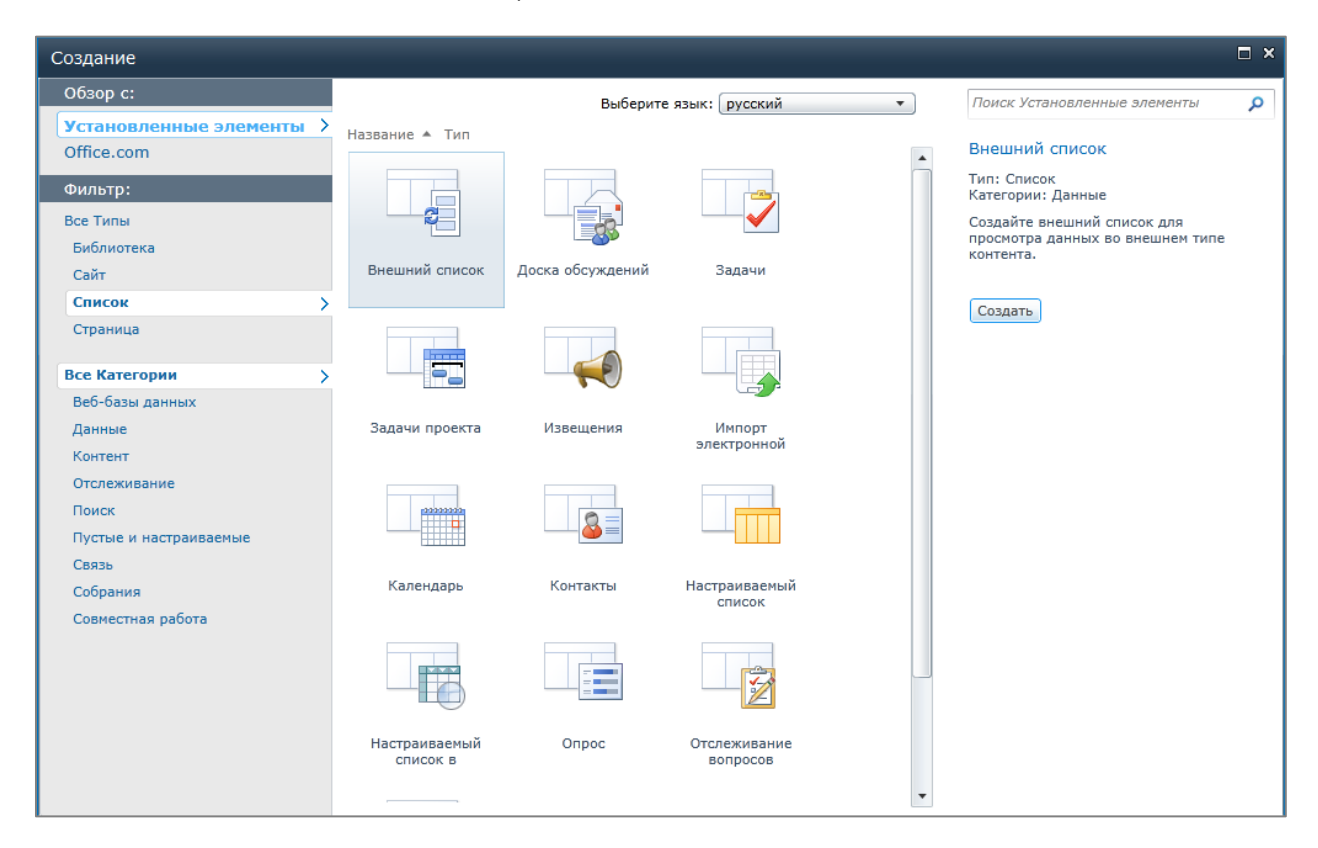

3. Теперь вы можете редактировать пункты списка, настраивать его вид, создавать оповещения, каналы подписки RSS и т.п.

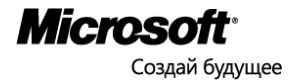

#### Создание нового сайта группы

Для каждого нового проекта обычно создается новый сайт группы. Существует ряд шаблонов для новых сайтов групп.

1. Щелкните на сайте группы меню **Действия сайта**, затем щелкните **Создать сайт**.

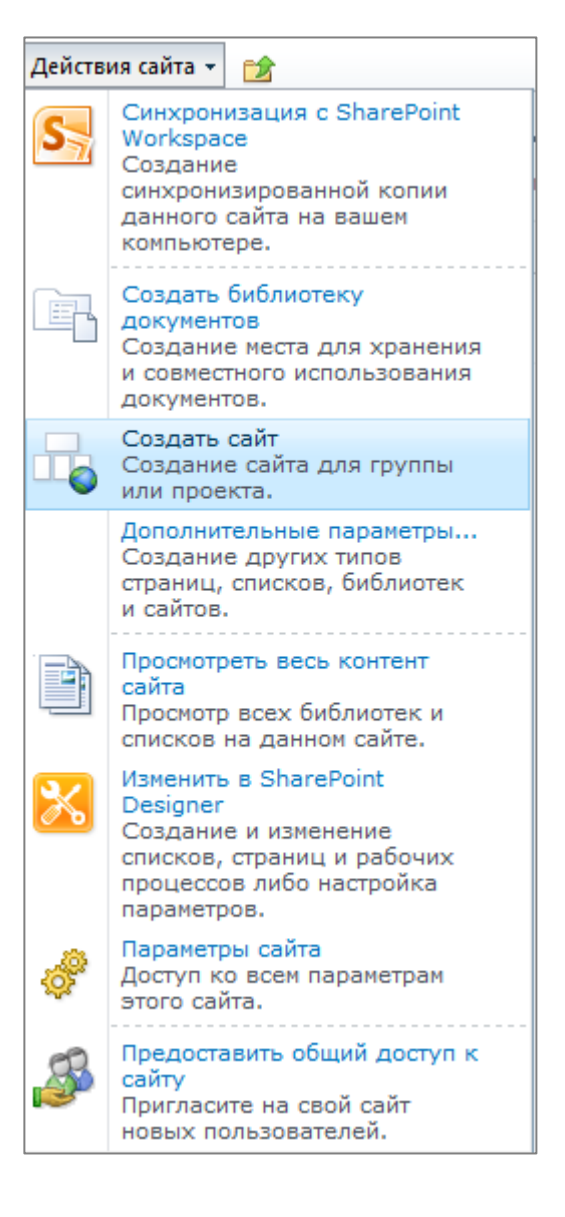

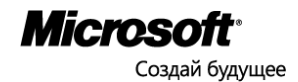

2. Выберите одно из готовых оформлений сайта на закладке **Готовые элементы** или **Обзор всех**.

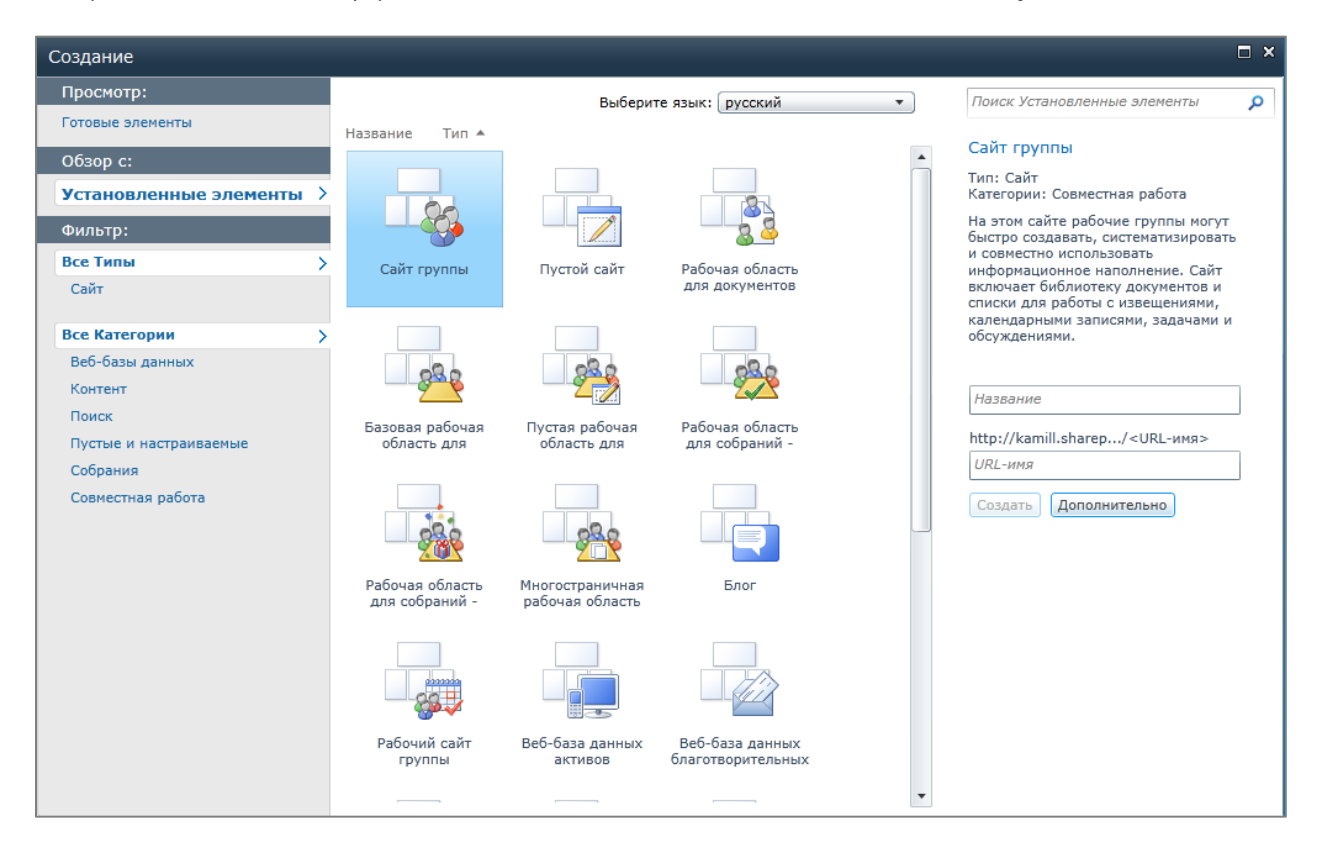

3. Сделайте выбор, введите название сайта, URL-адрес доступа к нему и щелкните **Создать**.

#### Просмотр сайта группы с мобильного устройства

SharePoint Online поддерживает просмотр веб-страниц, списков и т.п. с мобильных устройств. Для просмотра страницы SharePoint Online Users введите в веб-браузере мобильного устройства такой же URL-адрес, какой вы вводите, работая с настольным веб-браузером. Мобильное устройство автоматически переадресует просмотр на специальную версию страницы, оптимизированную для мобильного просмотра.

Чтобы просмотреть мобильную страницу Office 365 при помощи обычного веб-браузера, добавьте в конце строки адреса «?Mobile=1».

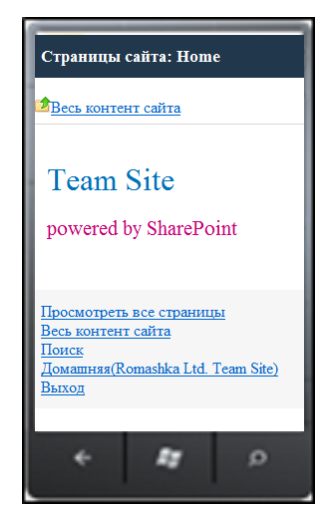

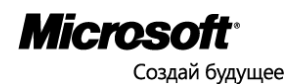

# <span id="page-31-0"></span>Сценарий 4: Веб-приложения Office и работа с сайтом при помощи Microsoft Office

#### Отредактируйте документ на групповом сайте при помощи веб-приложений Office

Office 365 позволяет просматривать и редактировать документы Microsoft Word, Excel, PowerPoint и OneNote при помощи веб-браузера и веб-приложений Office. Office 365 – единственный набор веб-инструментов, полностью совместимый с Microsoft Outlook, Word, PowerPoint и Excel, точно отображающий документы Office и позволяющий редактировать их при помощи веб-приложений Office.

1. Перейдите в библиотеку документов сайта группы и щелкните один из загруженных документов Office, или, щелкнув мышью маленький треугольник правее названия документа, щелкните **Просмотр в браузере** или **Изменить в браузере**.

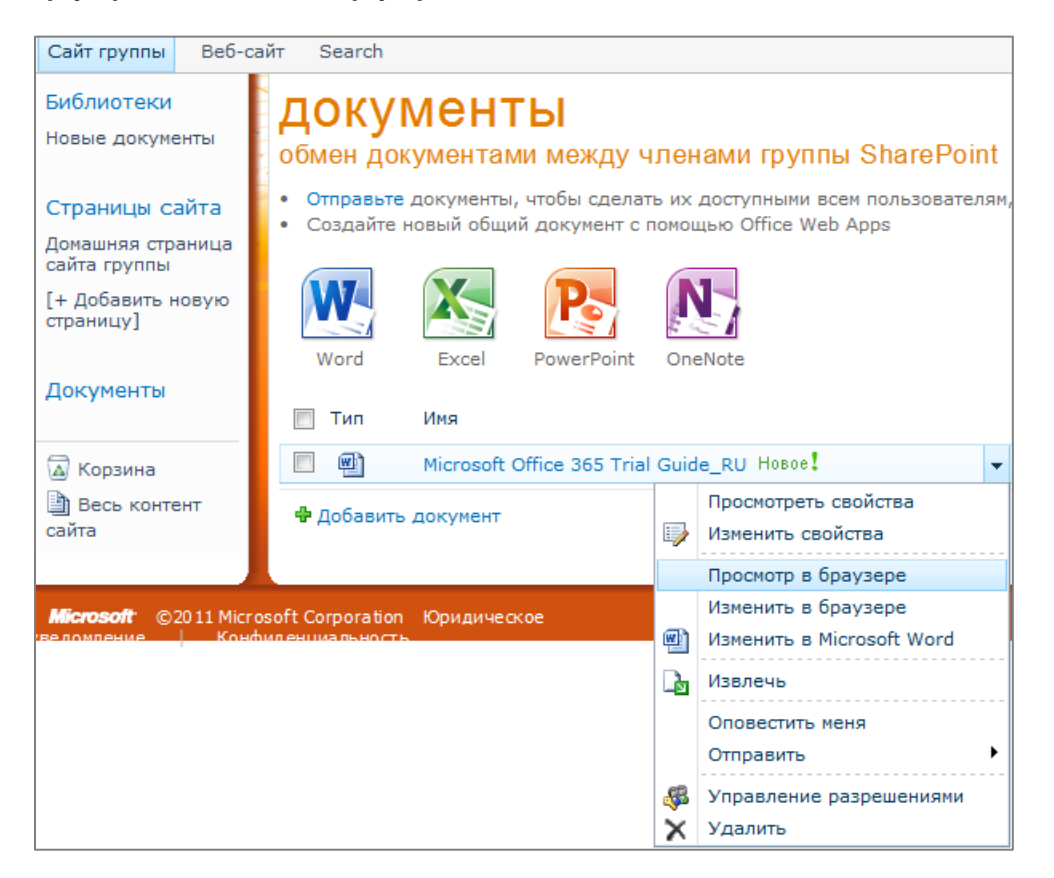

Если щелкнуть название документа, он будет открыт браузером в режиме просмотра. Обратите внимание на то, что документ выглядит точно так же, как он выглядит в программе, при помощи которой он был создан. При переключении в режим редактирования вид документа может несколько измениться, но его содержание и структура останутся прежними. Веб-приложения Office единственный набор веб-инструментов, полностью совместимый с Microsoft Outlook, Word, PowerPoint и Excel, и точно отображающий документы Office со всем их содержимым, особенностями и форматированием.

2. Отредактируйте документ. Обратите внимание, что изменения сохраняются по ходу редактирования.

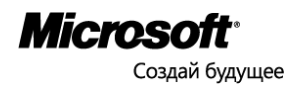

#### Одновременное редактирование документов с коллегой (соавтором) при помощи вебприложений Office

Веб-приложения Office позволяют нескольким пользователям одновременно редактировать одну и ту же таблицу Excel или один и тот же блокнот OneNote. Например, если разные пользователи отвечают за разные разделы (рабочие листы) одной и той же рабочей книги Excel, они могут работать над ними в одно и то же время.

Попробуйте отредактировать рабочую книгу Excel или блокнот OneNote на вашем рабочем сайте. Обратите внимание на то, как отображаются имена коллег, работающих над документом одновременно с вами.

#### Добавление ярлыков

Открывать и редактировать документы, находящиеся в библиотеке сайта группы SharePoint Online, можно непосредственно при помощи настольных приложений Microsoft Office. Для этого нужно создать ярлык библиотеки SharePoint для Microsoft Office.

1. На сайте группы щелкните **Документы**.

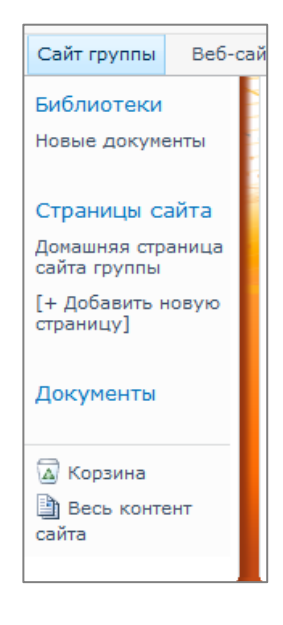

2. Щелкните вкладку **Библиотека** в разделе **Работа с библиотекой**.

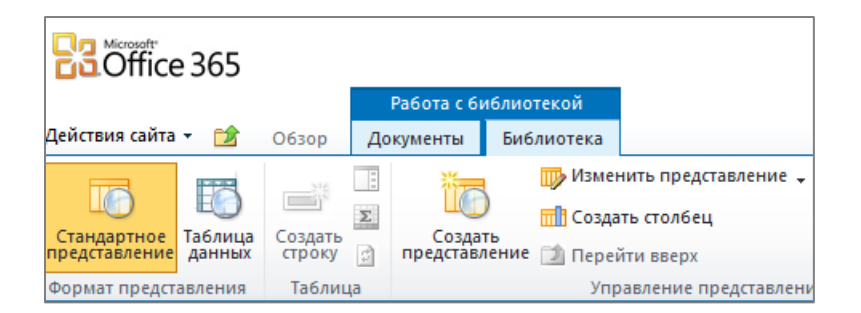

3. На ленте щелкните **Подключить к Office**.

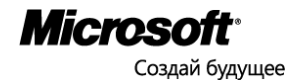

Доступ к документам в автономном режиме при помощи Microsoft SharePoint Workspace 2010

Программа Microsoft SharePoint Workspace 2010 входит в Office Профессиональный Плюс. Она позволяет работать с сайтами, библиотеками и списками SharePoint в автономном режиме – после установления связи сделанные изменения синхронизируются с сервером SharePoint.

1. На сайте группы щелкните **Действия сайта**, Действия сайта -會 O630p Докумен затем щелкните **Синхронизация с** Изменить страницу **SharePoint Workspace**.Изменение веб-частей на этой странице. Синхронизация с SharePoint Workspace Создание синхронизированной копии данного сайта на вашем компьютере. Создать библиотеку документов Создание места для хранения и совместного использования документов. Создать сайт Создание сайта для группы или проекта. Дополнительные параметры... Создание других типов страниц, списков, библиотек и сайтов. Просмотреть весь контент сайта Просмотр всех библиотек и списков на данном сайте. Изменить в SharePoint Designer Создание и изменение списков, страниц и рабочих процессов либо настройка параметров. Параметры сайта Доступ ко всем параметрам этого сайта. Предоставить общий доступ к сайту Пригласите на свой сайт новых пользователей.

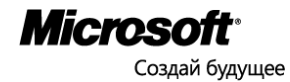

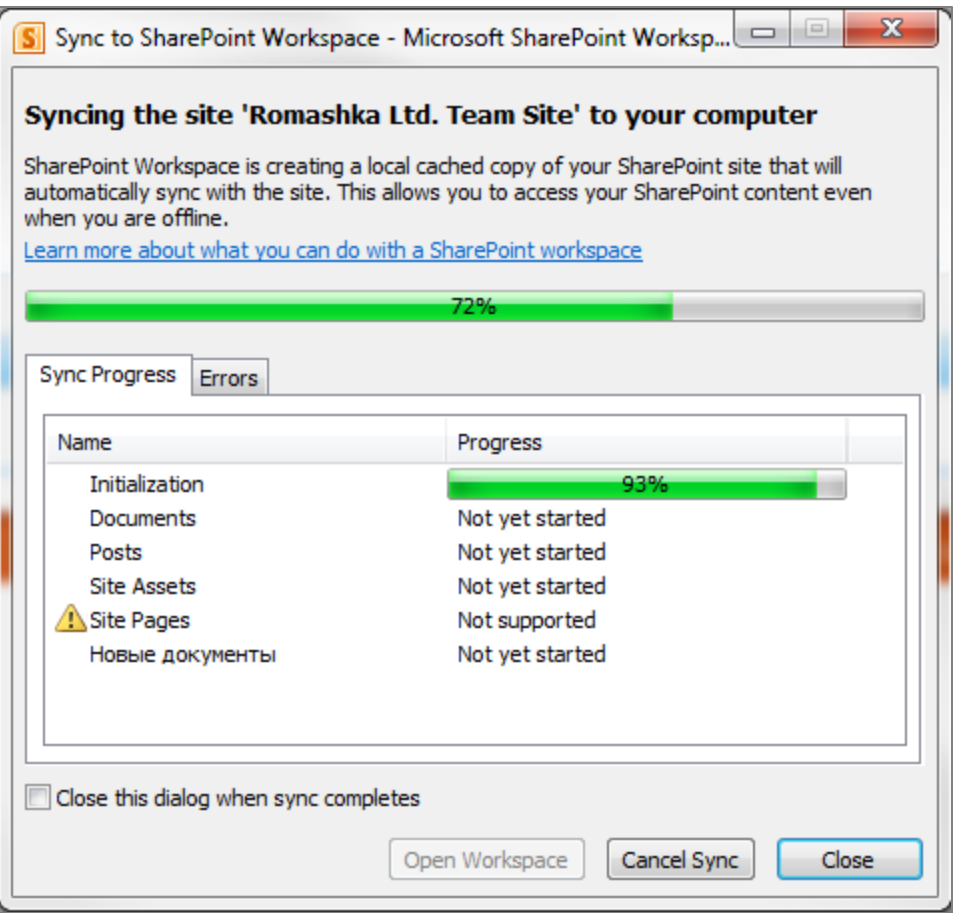

- 2. Если программа SharePoint Workspace 2010 не открылась, ее необходимо настроить.
- 3. После того, как сайт группы синхронизируется с программой, добавьте новые документы SharePoint Workspace 2010, и обратите внимание на то, как обновляется сайт группы.

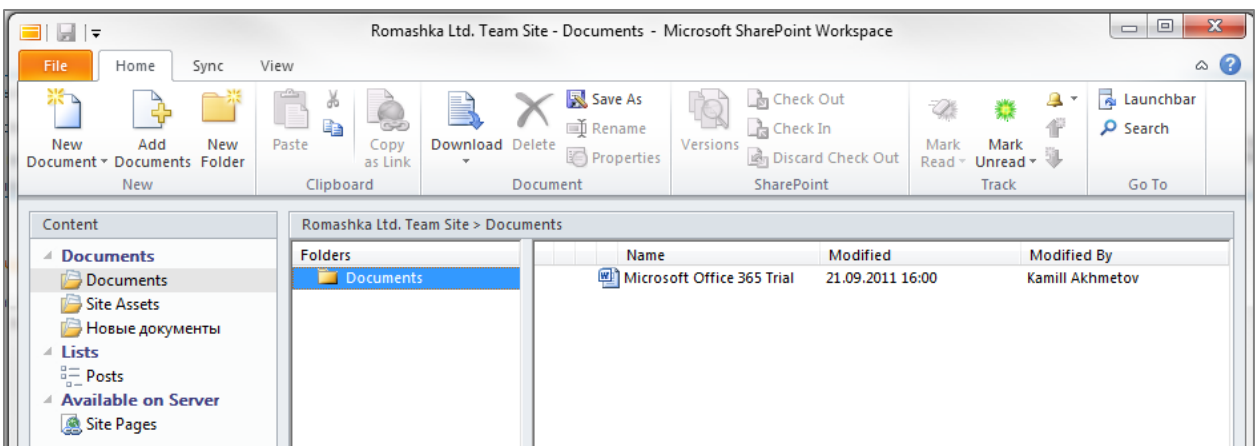

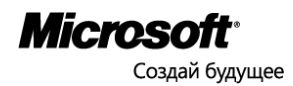

# <span id="page-35-0"></span>Сценарий 5: Базы данных

Публикация настольного файла Microsoft Access как Desktop File as a SharePoint Online, Web-Based Database (List)

Access 2010 – программа для управления базами данных, входящая в пакет Office Профессиональный Плюс. Office 365 позволяет публиковать файлы Office, в том числе базы данных Access, на порталах SharePoint Online. Опубликованные файлы можно просматривать и редактировать при помощи веб-браузера.

1. Запустите Access 2010, и откройте любую базу данных.

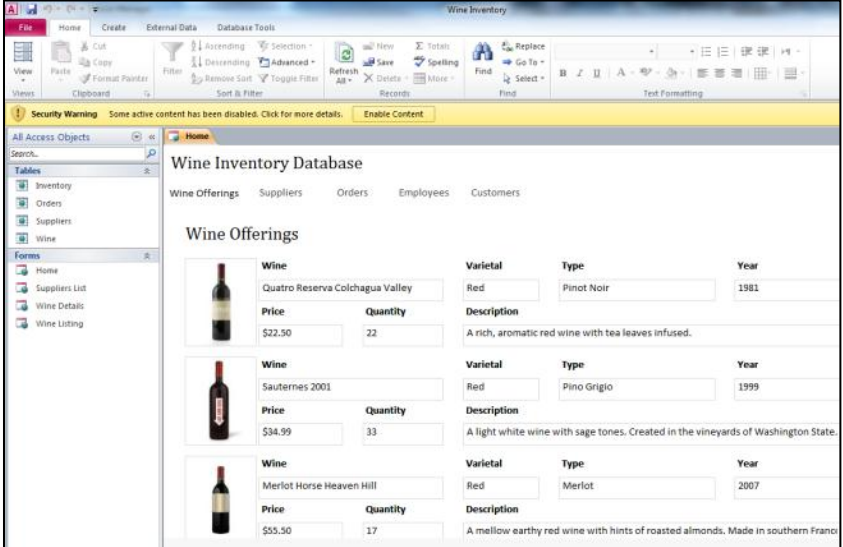

2. На вкладке **File** щелкните **Save & Publish**, затем выберите **Publish to Access Services**.

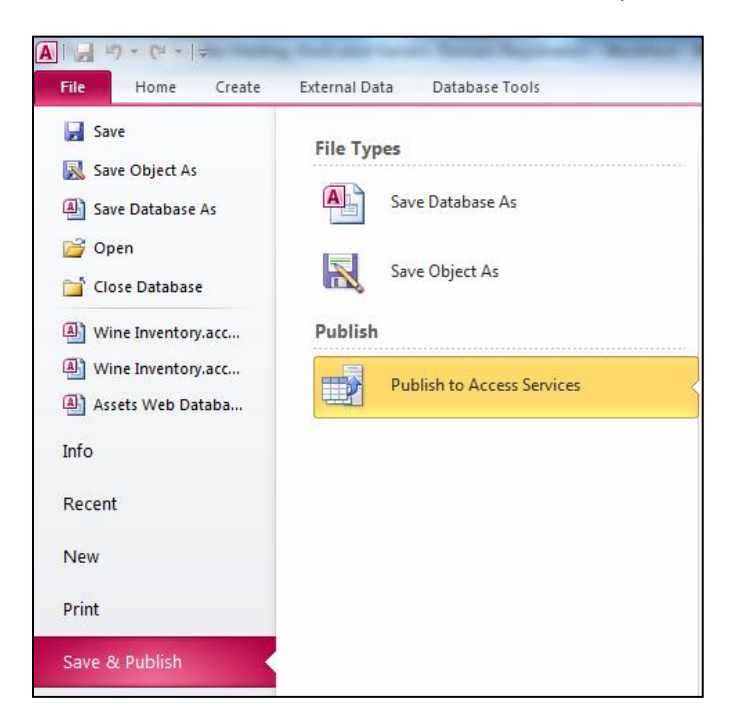

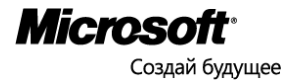

3. Введите URL-адрес сайта группы. В адресе не должно быть имен файлов и папок, например, адрес <http://kamill.sharepoint.com/TeamSite/SitePages/Home.aspx> следует сократить до [http://kamill.sharepoint.com/TeamSite.](http://kamill.sharepoint.com/TeamSite)

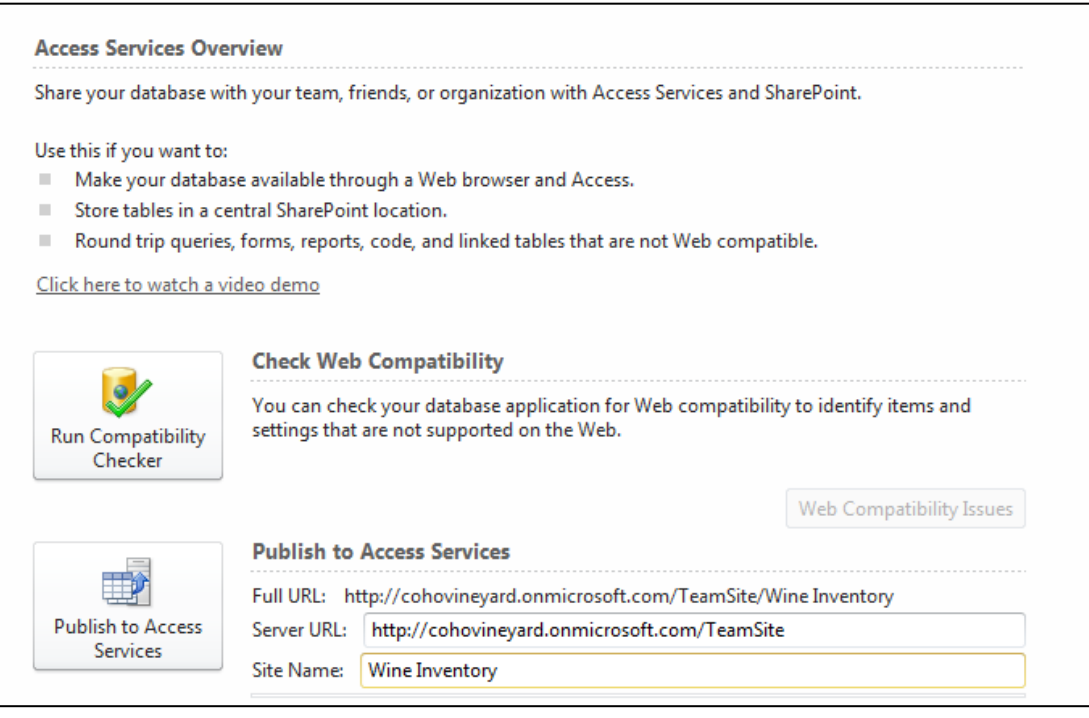

4. Щелкните кнопку **Publish to Access Services**. После завершения публикации база данных, находящаяся на портале SharePoint Online, станет основным источником данных, а настольная база данных будет с ней синхронизироваться как вторичный источник данных.

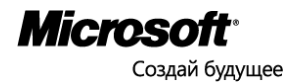

5. На сайте группы выберите из меню **Действия сайта** команду **Просмотреть весь контент сайта**.

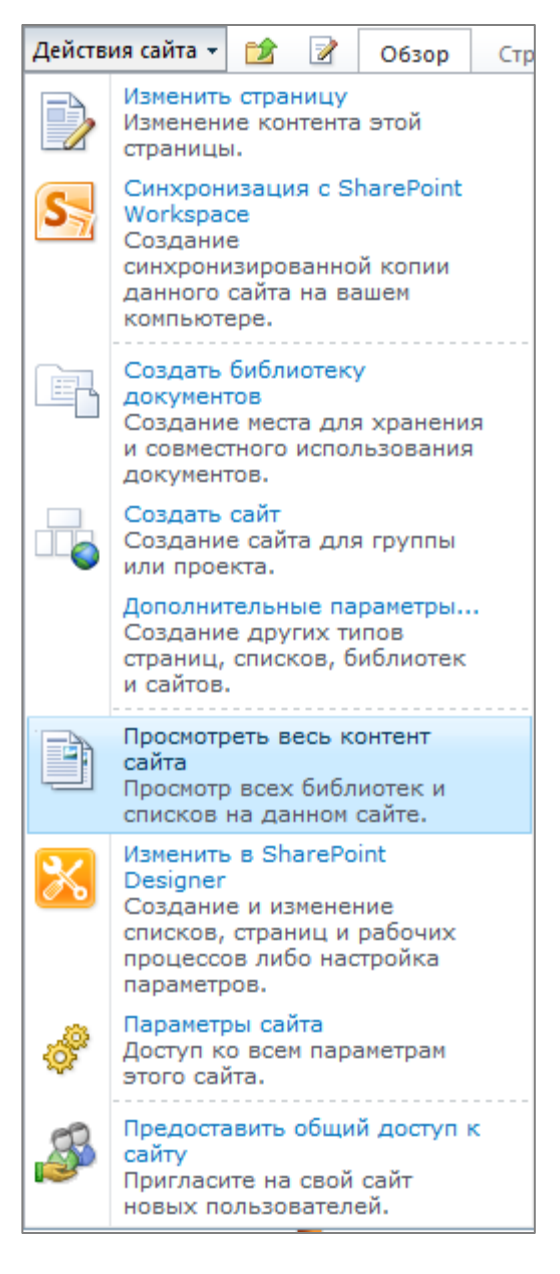

6. В разделе **Сайты и рабочие области** щелкните имя базы данных.

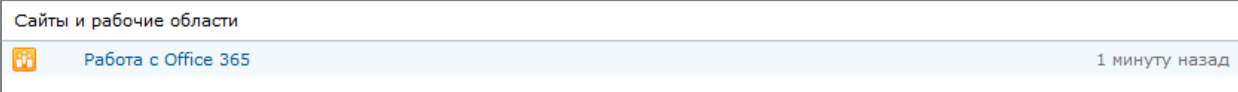

Настройте представление базы данных, предоставьте пользователям доступ к ней.

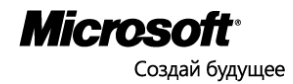

# <span id="page-38-0"></span>Сценарий 6: Общедоступные веб-сайты

Создание общедоступного веб-сайта при помощи средств разработки SharePoint Online Microsoft SharePoint Online позволяет создавать сайты двух типов — сайты групп и общедоступные сайты. Общедоступный сайт Office 365 – это профессионально выглядящий веб-сайт для продвижения информации о вашей компании – ее продуктов, услуг, контактной информации. Им легко управлять, его просто редактировать и настраивать.

1. На портале SharePoint Online щелкните вкладку **Веб-сайт**.

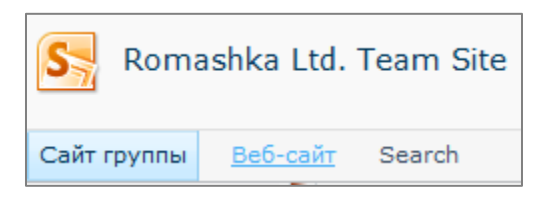

2. Чтобы запустить средство дизайна веб-сайтов, щелкните **Home**.

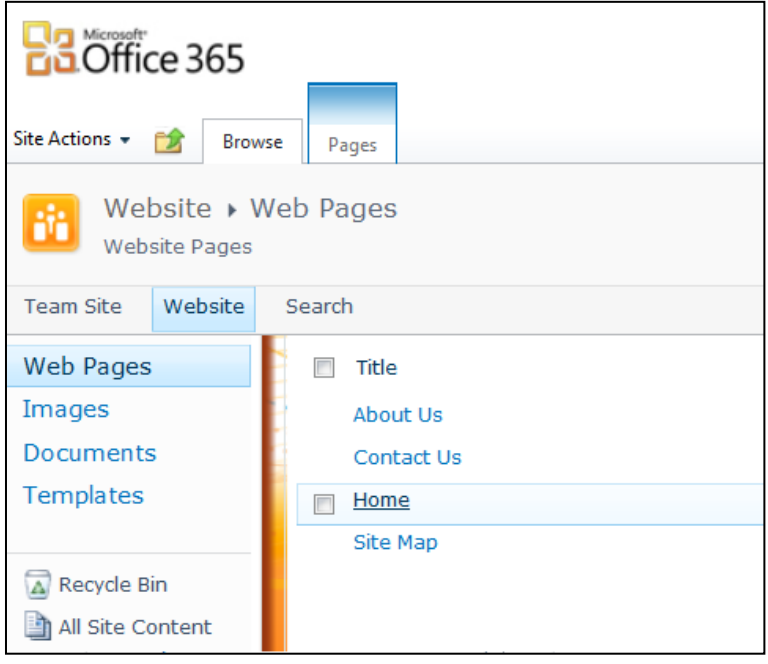

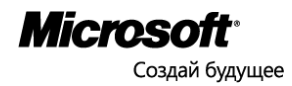

3. Для работы с общедоступным веб-сайтом щелкните вкладку **Design**.

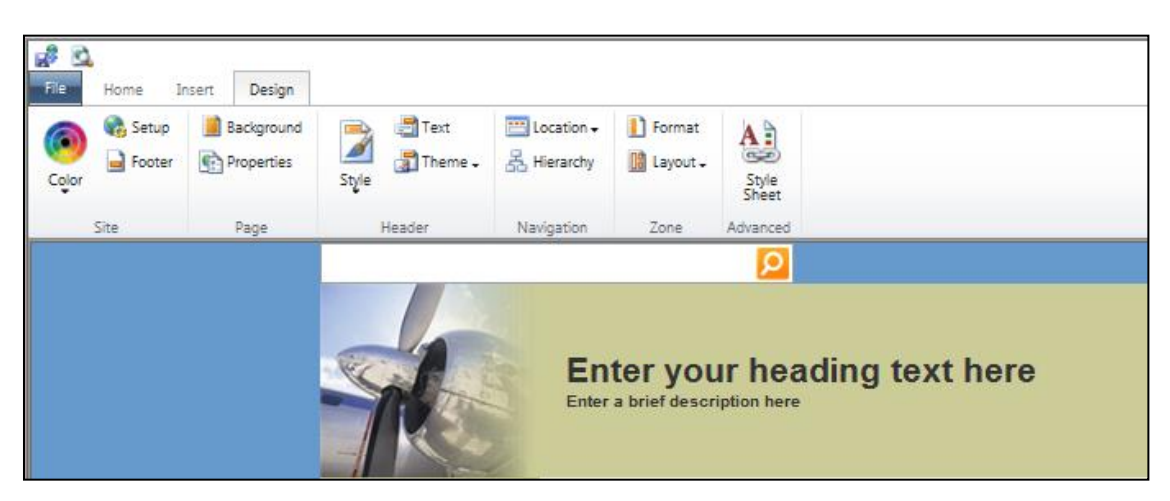

4. Лента позволяет изменить стиль (**Style**) и тему (**Theme**) веб-сайта.

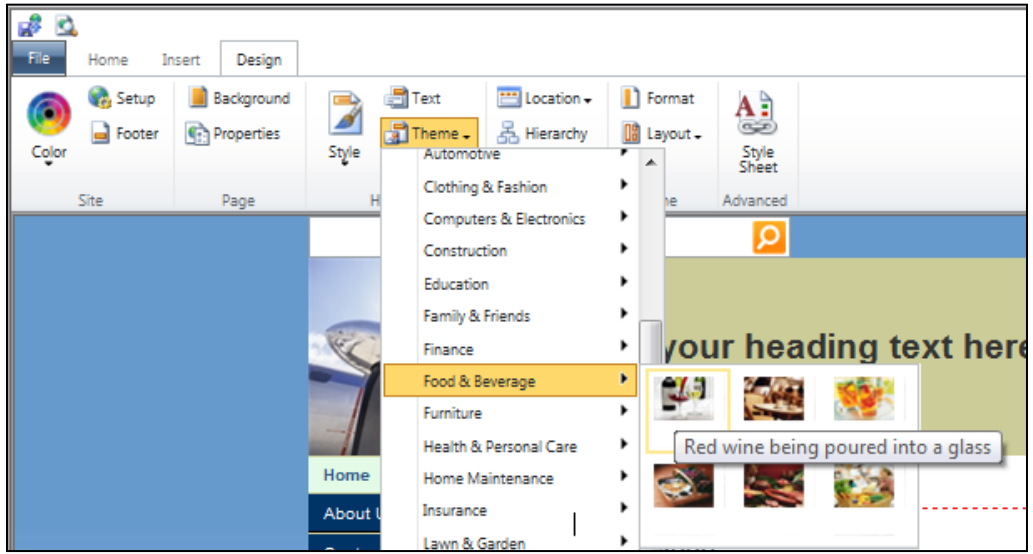

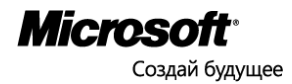

5. Щелкая различные участки веб-страницы, вы вызываете окно, которое позволяет вводить новый текст.

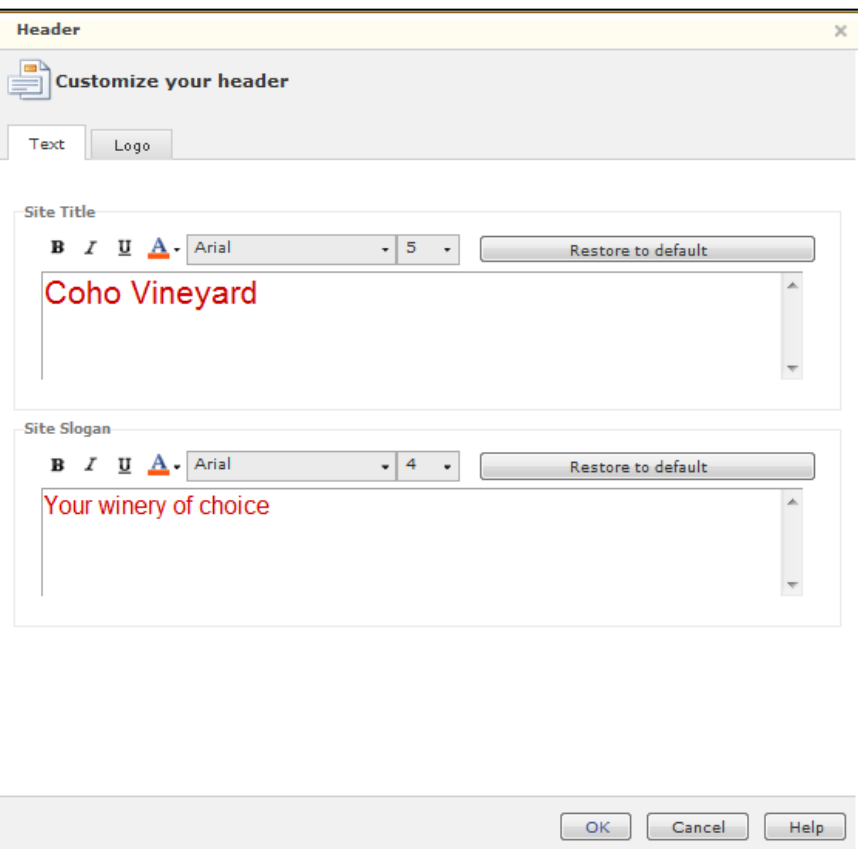

6. Чтобы сохранить изменения, щелкните **File** и **Save & Publish**.

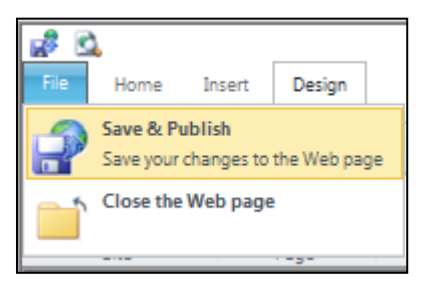

7. Чтобы увидеть результат, щелкните **Home** и **View**.

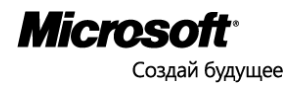

# <span id="page-41-0"></span>Сценарий 7: Быстрые сообщения, видеоконференции и встречи по сети

#### Вход в Microsoft Lync

Microsoft Lync Online — это «облачная» служба объединенных коммуникаций, ее цель — дать вашим сотрудникам свободу онлайнового общения, в любое время и где бы они ни находились. Lync Online — это интуитивно-понятные возможности, такие как индикация присутствия, мгновенные сообщения, аудио-, видеосвязь и полнофункциональные телеконференции.

Запустите Lync 2010. Введите имя пользователя, пароль и щелкните **Вход**.

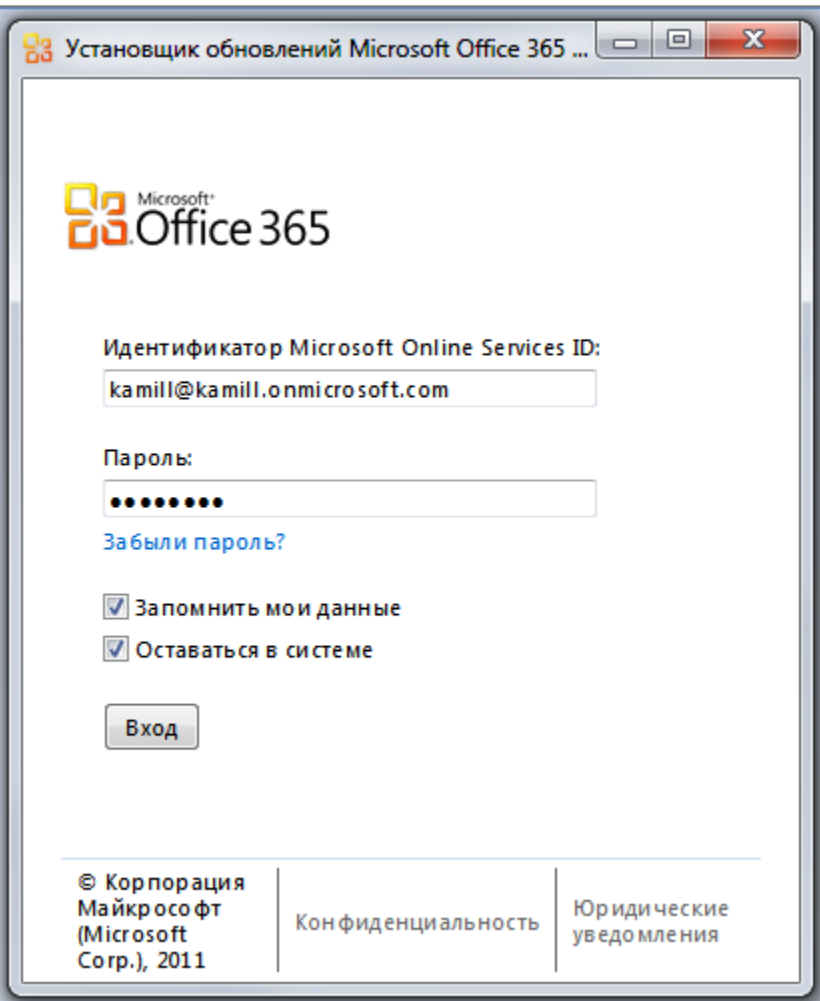

Приложение Lync 2010 позволяет вам вывести в виде статуса, чем вы сегодня занимаетесь, отображать ваше фото, добавить ваши телефонные номера для связи, добавлять и организовать контакты и т.п. Прочесть справочную информацию и инструкции по Lync 2010 можно здесь: [http://office.microsoft.com/ru](http://office.microsoft.com/ru-ru/communicator-help/CL101828901.aspx?CTT=97)[ru/communicator-help/CL101828901.aspx?CTT=97.](http://office.microsoft.com/ru-ru/communicator-help/CL101828901.aspx?CTT=97)

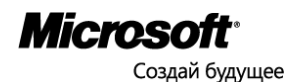

#### Добавить фотографию

Lync 2010 может использовать фотографию, которую вы добавите в профиль Office 365.

- 1. Откройте [https://portal.microsoftonline.com](https://portal.microsoftonline.com/) с правами администратора.
- 2. В меню верхней части страницы портала, щелкните **Домашняя страница**.
- 3. В правом верхнем углу страницы щелкните **Мой профиль**.
- 4. Щелкните значок

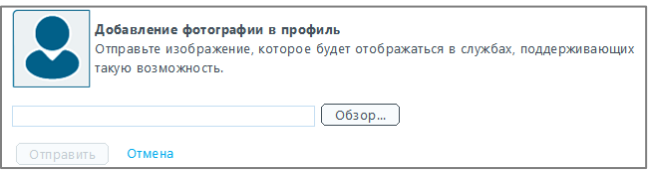

- 5. Найдите фотографию объемом не более 30 КБ и щелкните **Отправить**.
- 6. Щелкните **Сохранить**.

Синхронизация профиля Office 365 с вашими приложениями может занять несколько часов, после чего выбранная вами фотография появится и в приложении Lync 2010.

7. В окне Lync 2010 щелкните значок **Параметры** .

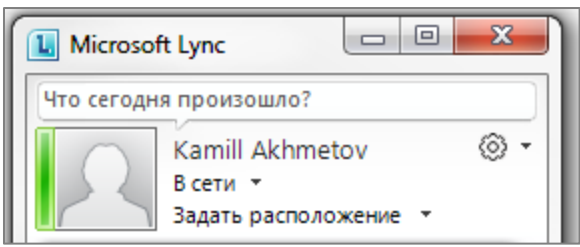

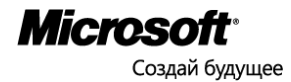

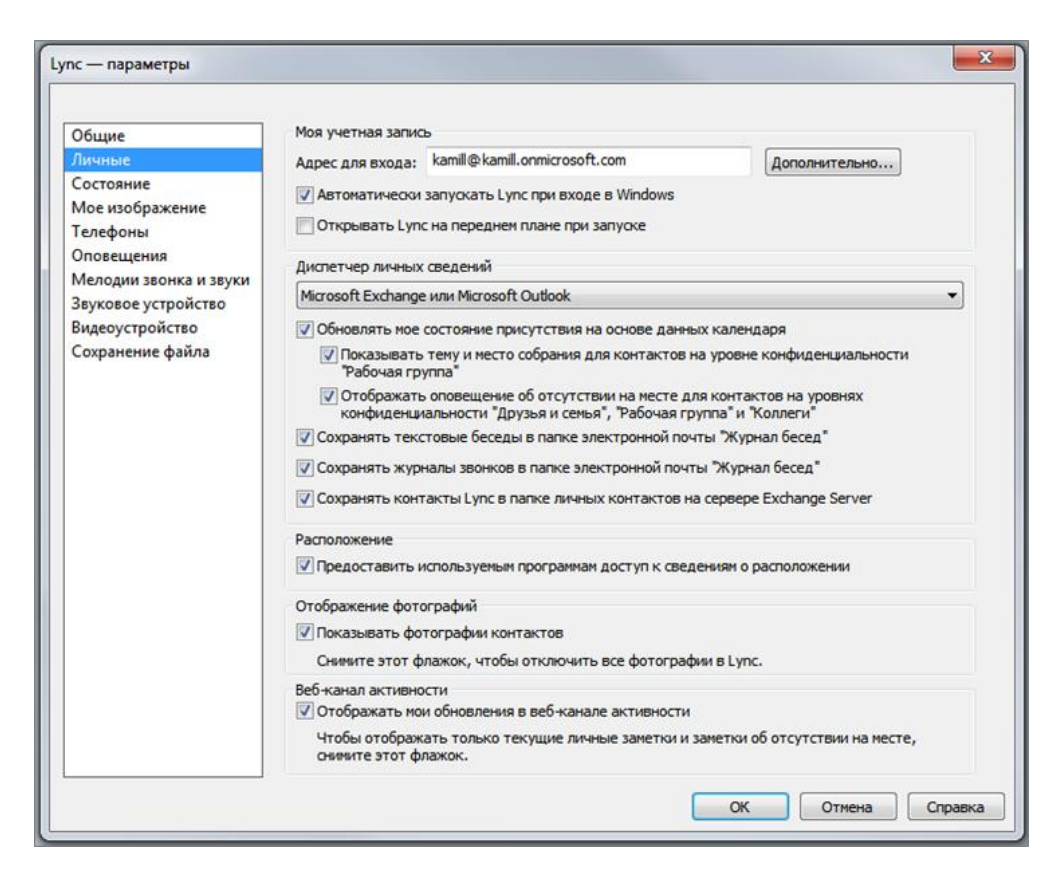

8. Щелкните **Мое изображение**.

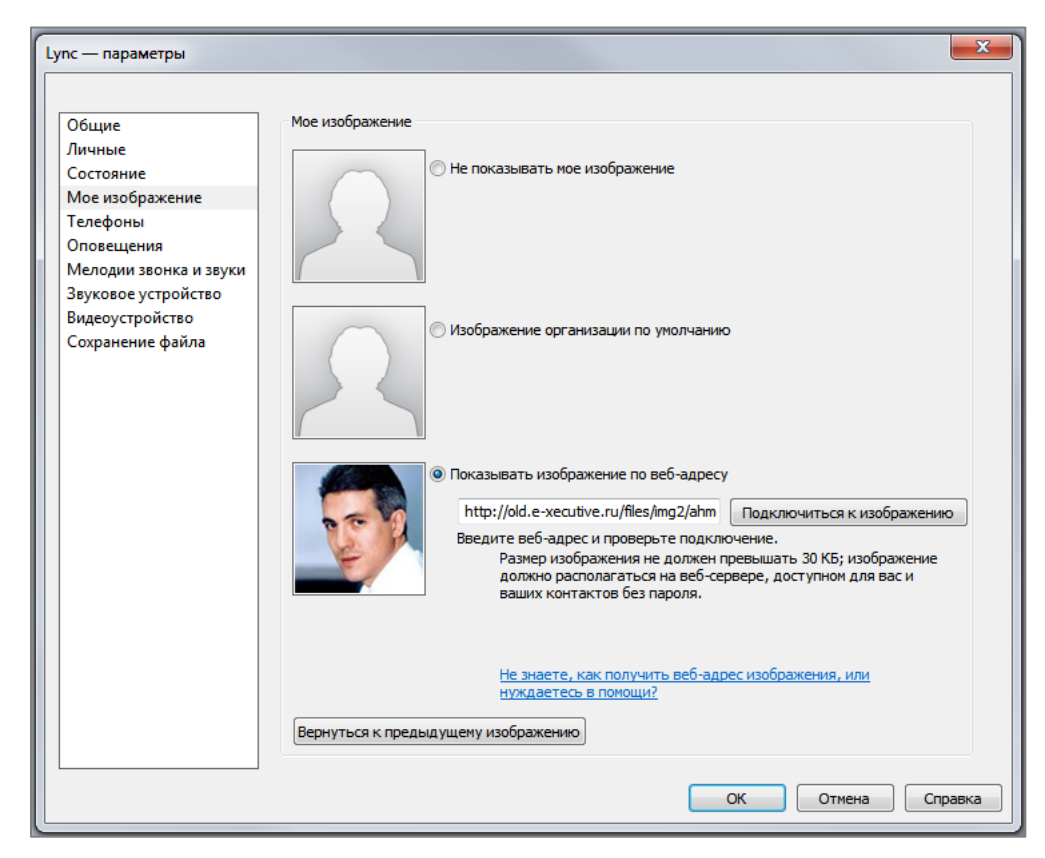

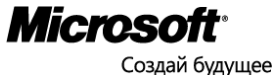

9. Выберите источник вашей фотографии и щелкните **OK**.

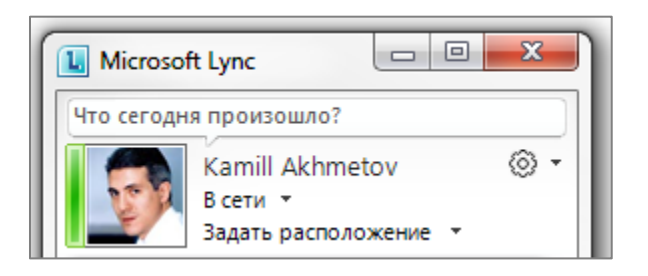

#### Добавить личный статус

В шапке окна Lync 2010 наберите несколько слов о том, чем вы сегодня занимаетесь Другие пользователи прочтут ваш статус у себя в Lync 2010.

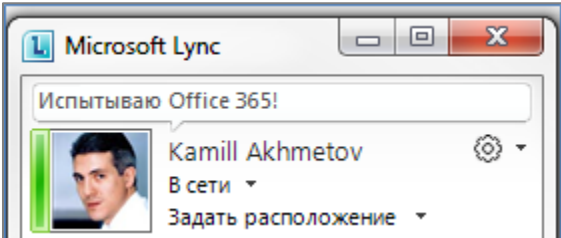

#### Задать расположение

- 1. Щелкните **Задать расположение**.
- 2. Наберите «В центральном офисе / In the Downtown Office» это полезная информация для других пользователей вашей организации.

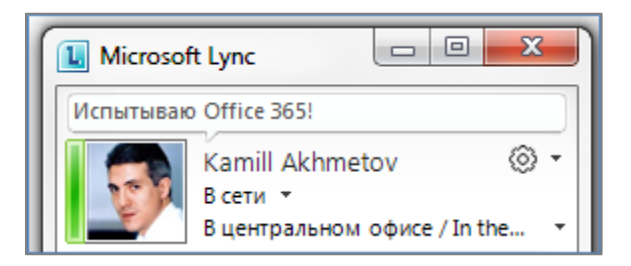

#### Добавление контактов

- 1. Щелкните поле **Поиск контакта**, наберите имя пользователя, например: «Vladimir Egorov» или «Vladimir@kamill.onmicrosoft.com» (*эти имя и адрес будут использоваться в следующих упражнениях этого сценария*).
- 2. Щелкните правой кнопкой мыши значок пользователя **Vladimir Egorov**, выберите **Добавить в список контактов,** затем щелкните **Все контакты**.
- 3. Можете добавить контакты других пользователей.

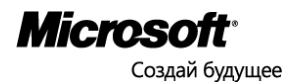

#### Просмотр контактов

1. Щелкните контакт Владимира Егорова, чтобы увидеть карточку контакта. Обратите внимание, что статус Владимира отображается у вас в главном окне Lync 2010.

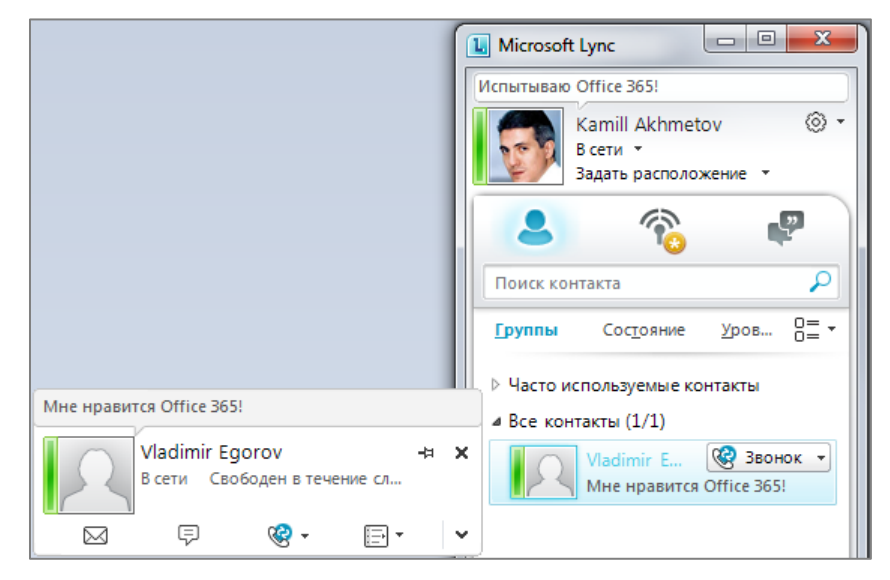

2. Щелкните каждый значок в карточке **Vladimir Egorov**, чтобы убедиться в том, что вы можете отправить Владимиру сообщение электронной почты, мгновенное сообщение, сделать интернетзвонок, а также использовать другие возможности.

#### Мгновенные сообщения

- 1. Дважды щелкните контакт Владимира Егорова, чтобы начать сеанс мгновенных сообщений.
- 2. С компьютера Владимира Егорова ответьте на сообщение.

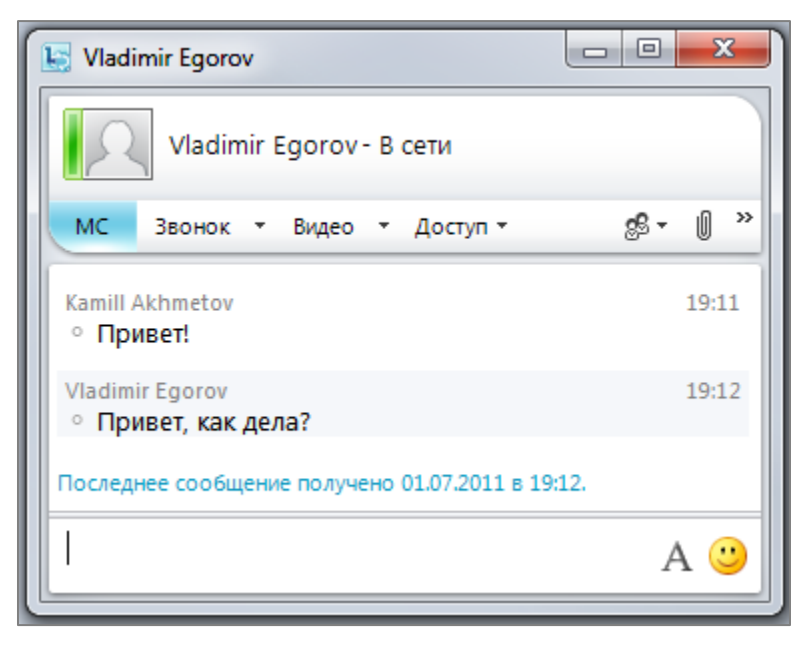

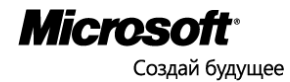

Для голосовых звонков нужны микрофон и звуковые колонки, или наушники с микрофоном, или звуковое устройство, подключаемое через порт USB.

- 1. В окне Lync 2010 щелкните **Vladimir Egorov** правой кнопкой мыши.
- 2. Выберите **Позвонить,** затем **Звонок с помощью Lync**.
- 3. На компьютере Владимира Егорова раздастся звуковой сигнал и появится ваш вызов. Щелкните значок , чтобы принять звонок.

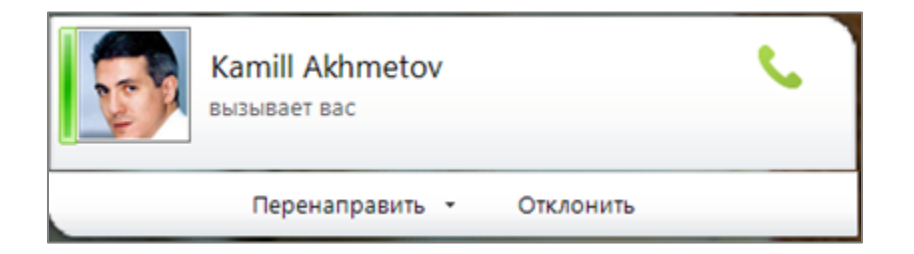

4. Соединение установлено, теперь можно разговаривать.

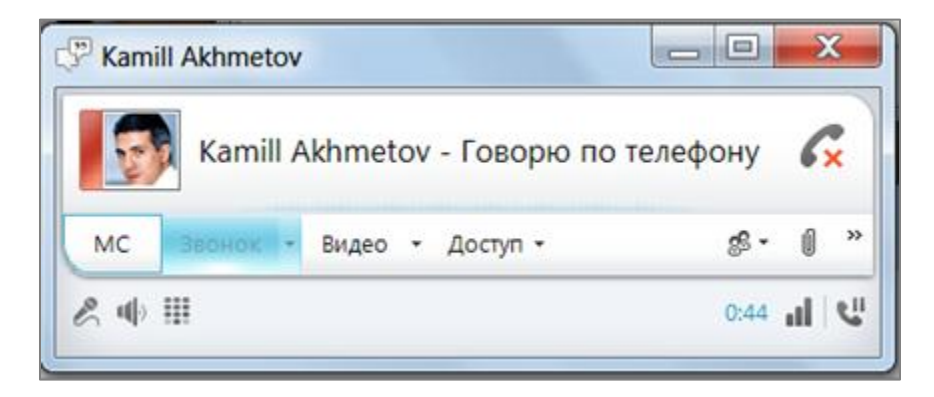

Окно разговора позволяет заглушить микрофон, изменить громкость динамиков, использовать номеронабиратель и т.п.

- 5. Щелкните значок  $\overline{\bullet}$ , чтобы завершить разговор.
- 6. Закройте все открытые окна Lync.

#### Индикация присутствия

Lync 2010 автоматически меняет индикатор вашего присутствия в соответствии с вашим календарем Outlook. Когда вы участвуете в интернет-звонке или собрании по сети, это также отражается программой Lync 2010. Кроме того, вы можете изменить состояние своего присутствия вручную, в том числе на «Не беспокоить», чтобы вам нельзя было отправить мгновенное сообщение.

Состояние вашего присутствия отображается приложениями Outlook и Outlook Web App, на сайтах SharePoint Online и другими приложениями, использующими индикатор присутствия.

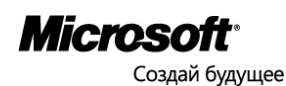

- 1. Откройте Lync 2010, обратите внимание на индикатор состояния.
- 2. Поместите указатель мыши над значком **на панели задач, обратите внимание на выбор** индикаторов присутствия:

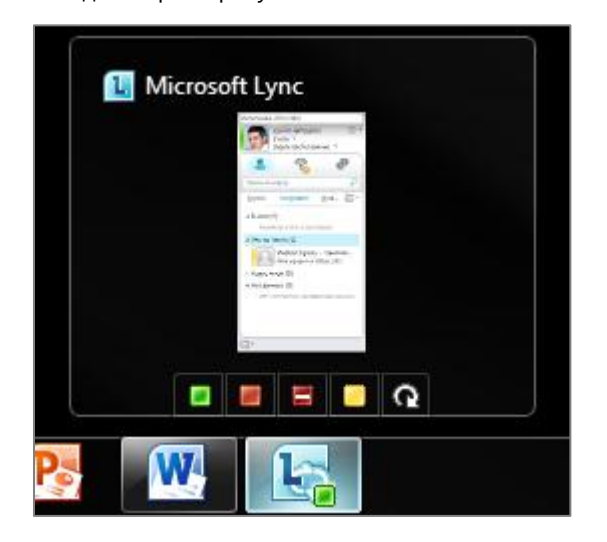

3. Щелкните индикатор **В.**, который означает «не беспокоить».

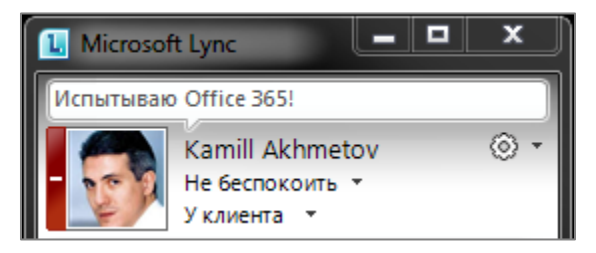

- 4. Изменение состояния увидят остальные пользователи организации.
- 5. На компьютере Владимира Егорова запустите Internet Explorer, откройте страницу https://portal.microsoftonline.com и войдите, как Владимир Егоров.
- 6. В разделе Outlook, щелкните **Входящие**.
- 7. Обратите внимание на то, как выглядит ваш индикатор присутствия в Outlook Web App.

**B Kamill Akhmetov [kamill@kamill.onmicrosoft.com]** 

Komy: Kamill Akhmetov; Vladimir Egorov

8. Измените свое состояние присутствия в Lync 2010 на  $\blacksquare$ . Обратите внимание на то, как теперь выглядит ваш индикатор присутствия в Outlook Web App.

#### **EXamill Akhmetov [kamill@kamill.onmicrosoft.com]** Kamill Akhmetov; Vladimir Egorov Komy:

- 9. Щелкните свое имя правой кнопкой мыши и выберите **Разговор**. Наберите сообщение и нажмите клавишу **Enter**.
- 10. Обратите внимание на мгновенное сообщение от Владимира Егорова. Вы можете его игнорировать и вернуть состояние «Не беспокоить», или ответить на него.

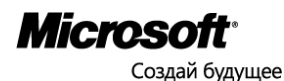

#### Собрание по сети

Начать собрание по сети при помощи Lync 2010 очень легко.

- 1. В окне Lync 2010 щелкните маленькую стрелку, которая находится чуть правее значка  $\circledS$ .
- 2. Щелкните **Провести собрание**.

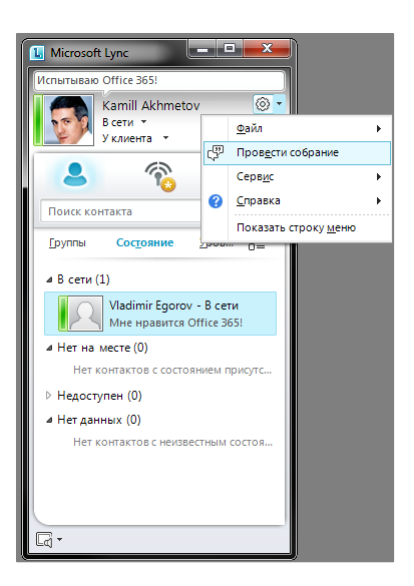

3. В окне **Присоединиться к звуковому каналу собрания** щелкните **OK**.

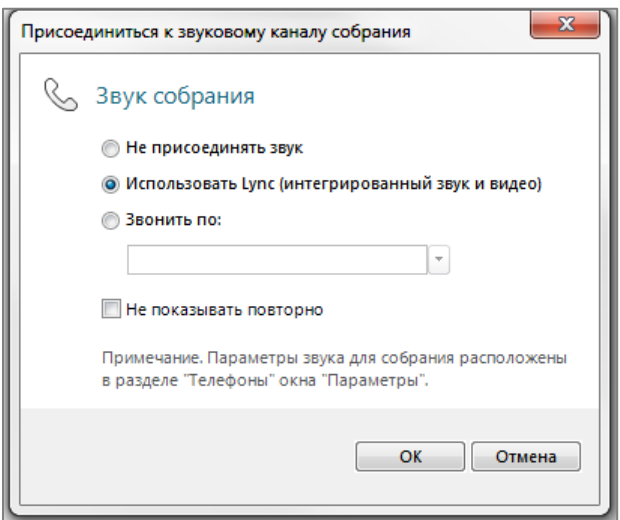

4. Щелкните значок **Параметры пользователей** и выберите **Пригласить по имени или номеру телефона**.

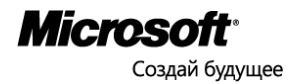

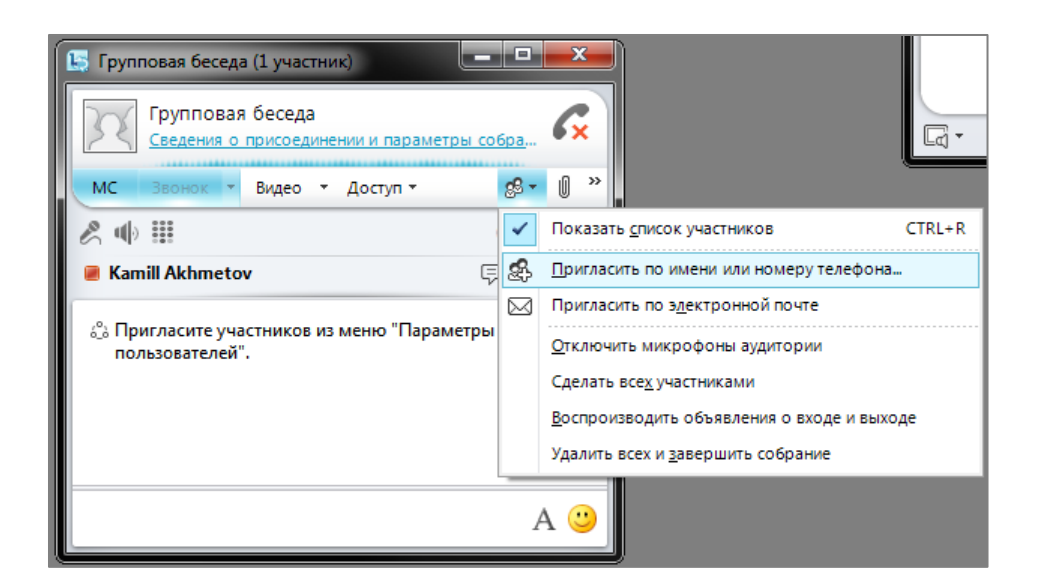

- 5. В окне **Пригласить по имени или номеру телефона** дважды щелкните **Vladimir Egorov**.
- 6. На компьютере Владимира Егорова примите приглашение принять участие в конференции.
- 7. Щелкните **Доступ**, затем щелкните **Показать сцену**.

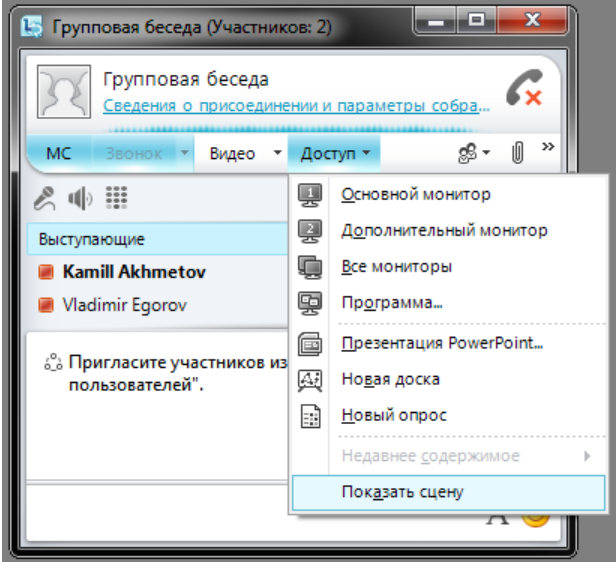

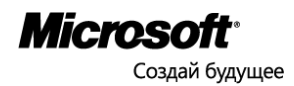

8. В окне **Групповая беседа** щелкните **Доступ**, затем щелкните **Презентация PowerPoint**

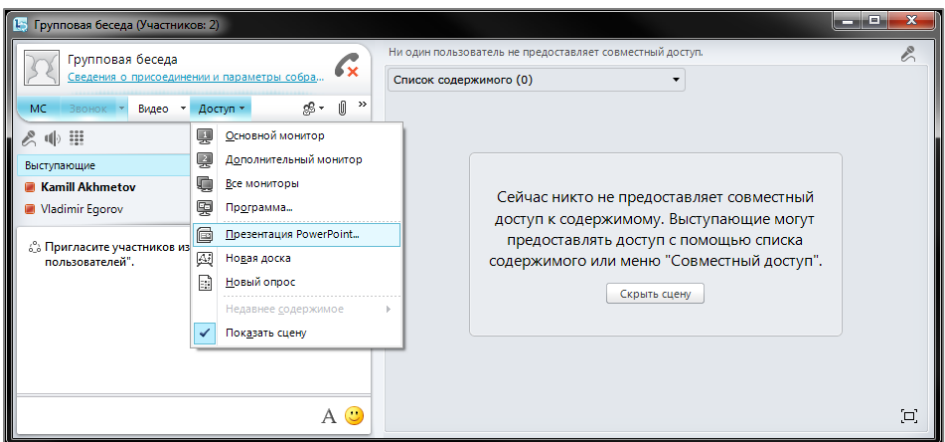

- 9. Выберите презентацию PowerPoint и щелкните **Открыть**. Презентация будет отображена в окне **Групповая беседа**.
- 10. На компьютере Владимира Егорова щелкните **Принять запрос на совместный доступ**.

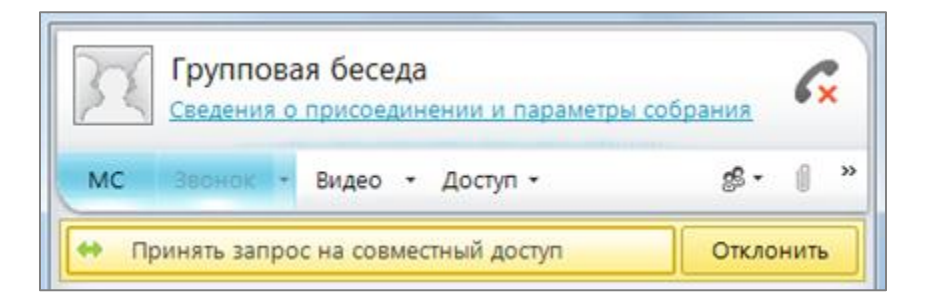

11. В нижней части окна **Групповая беседа** щелкните значок **Показать эскизы**

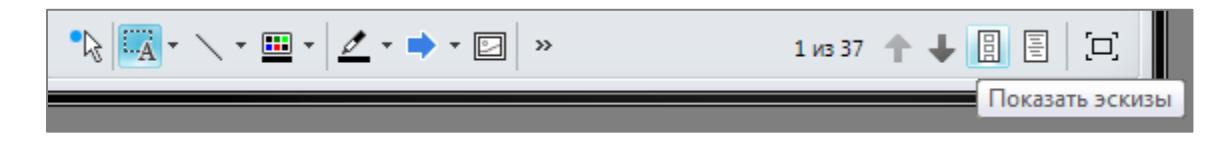

12. Каждый слайд, который вы щелкнете, будет показан с анимацией всем пользователям, участвующим в собрании. Изучите возможности выступающего — «лазерную» указку, создание надписей и рисование на экране, перемещение вперед и назад, предоставление управления показом участникам собрания.

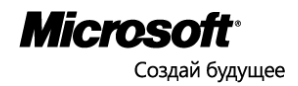

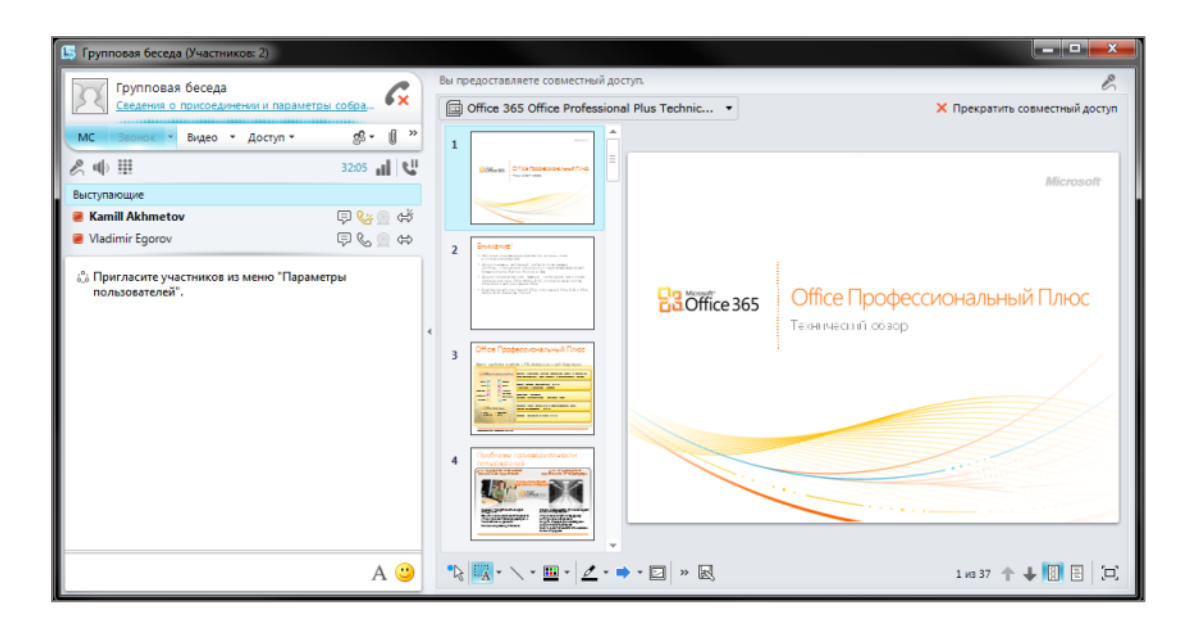

- 13. Просмотрите презентацию на компьютере Владимира Егорова в роли зрителя. Зритель тоже может просматривать эскизы и выбирать слайды. Чтобы вернуться на текущий слайд, о котором рассказывает выступающий, нужно щелкнуть кнопку **Вернуться в представление выступающего**. Обратите внимание на то, что участник собрания может запросить управление у выступающего.
- 14. Чтобы вместо презентации показать участникам другое окно, например, новый сайт SharePoint Online, откройте этот сайт (мы работали с ним в прошлом сценарии).
- 15. В окне Lync 2010 **Групповая беседа** щелкните **Доступ**, затем щелкните **Программа**.
- 16. В окне **Выбрать программы** щелкните эскиз сайта SharePoint, затем щелкните **Совместный доступ**. Таким же образом можно предоставить совместный доступ к любой другой программе, которая в данный момент запущена на вашем компьютере.

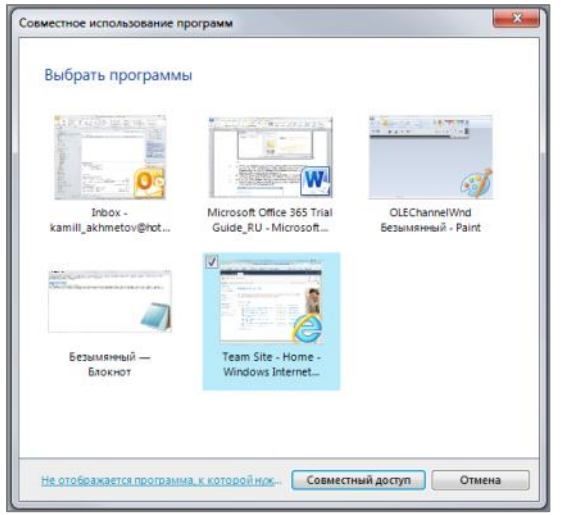

17. Просмотрите страницу, к которой предоставлен совместный доступ, с компьютера Владимира Егорова. Если на компьютере участника отображается не та информация, о которой рассказывает выступающий, необходимо щелкнуть кнопку **Вернуться в представление выступающего**.

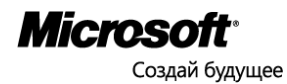

### <span id="page-52-0"></span>Справочные ресурсы

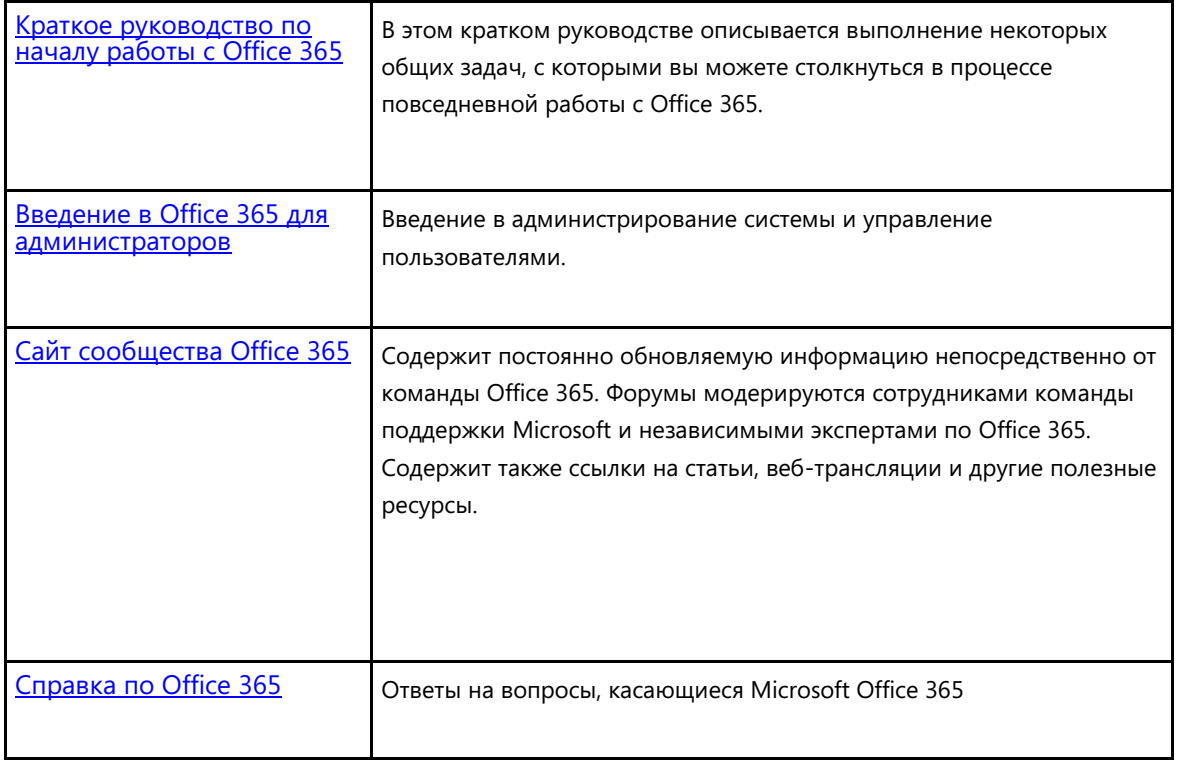

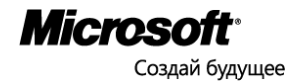